<span id="page-0-0"></span>Kelain bruksanvisningar

31.1.2023

Kela FPA Kanta(r) 01.23 Kanta-palvelut Kanta-bereikunna Kanta tjänsterma varan kanta-bereikunna varan kanta tien varan varan kanta.fi PL 450, 00056 Kela PB 450, 00056 FPA kanta@kanta.fi

# <span id="page-1-0"></span>Ändringshistorik

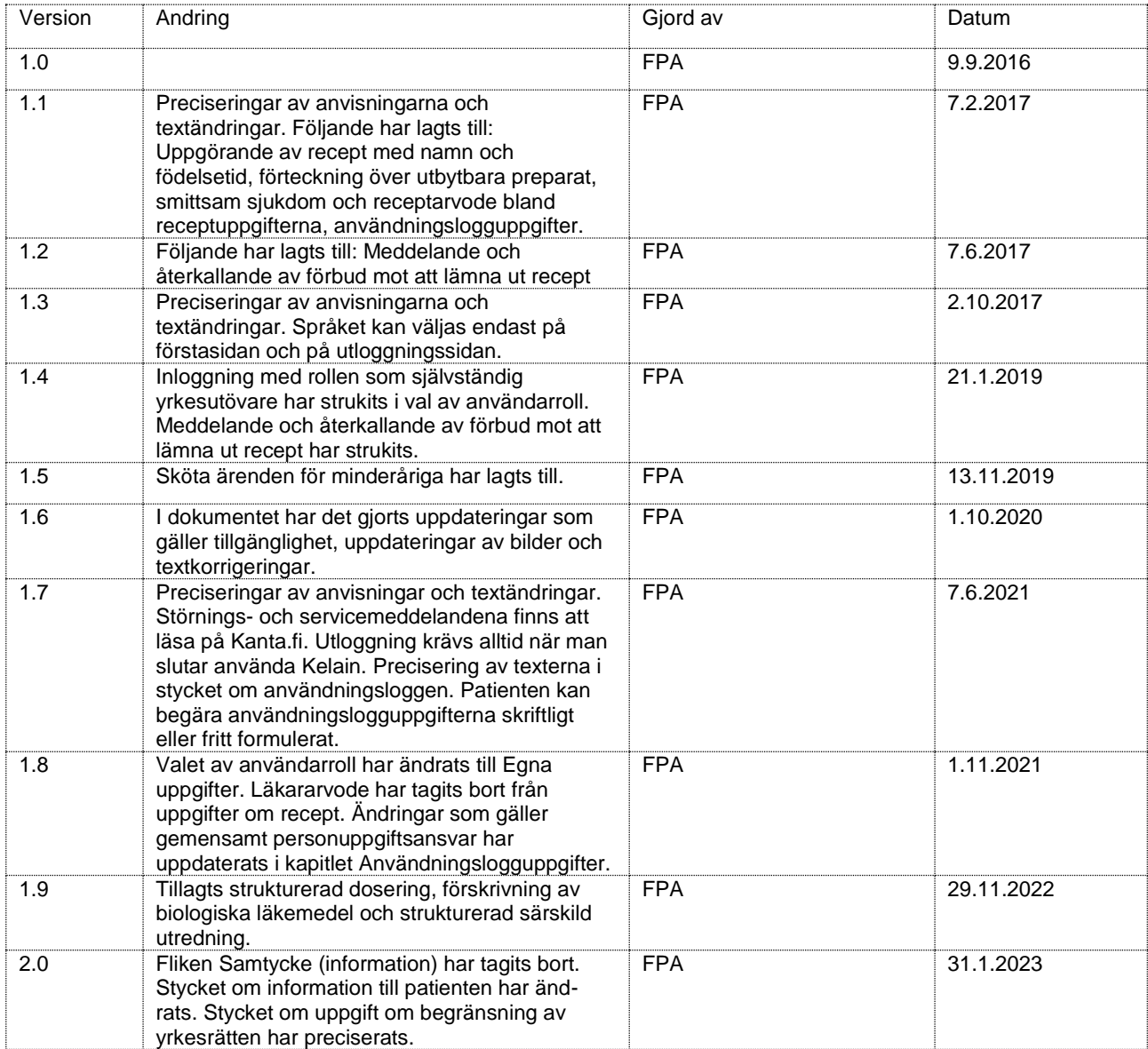

 $2.0$ 

# Innehåll

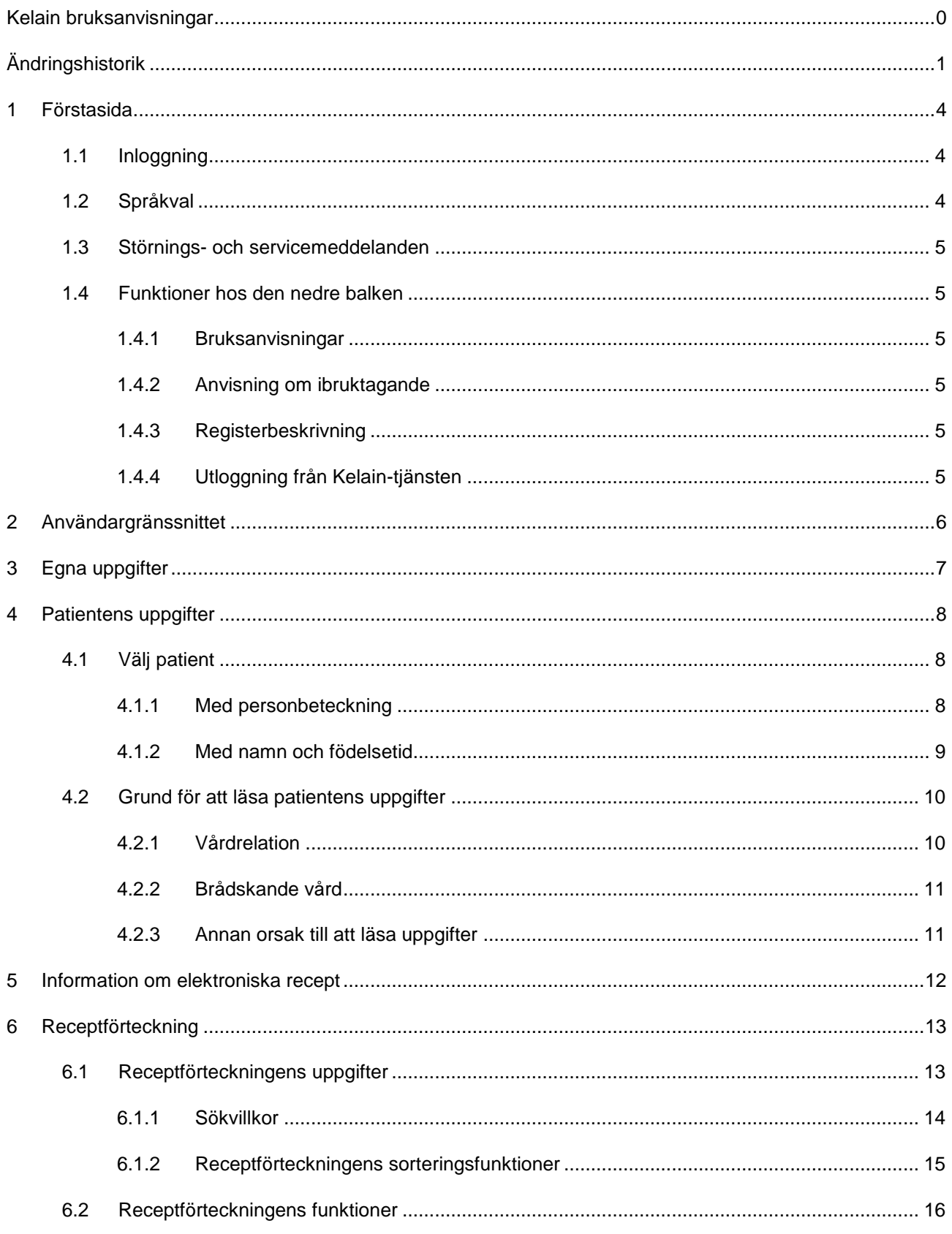

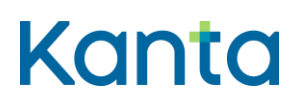

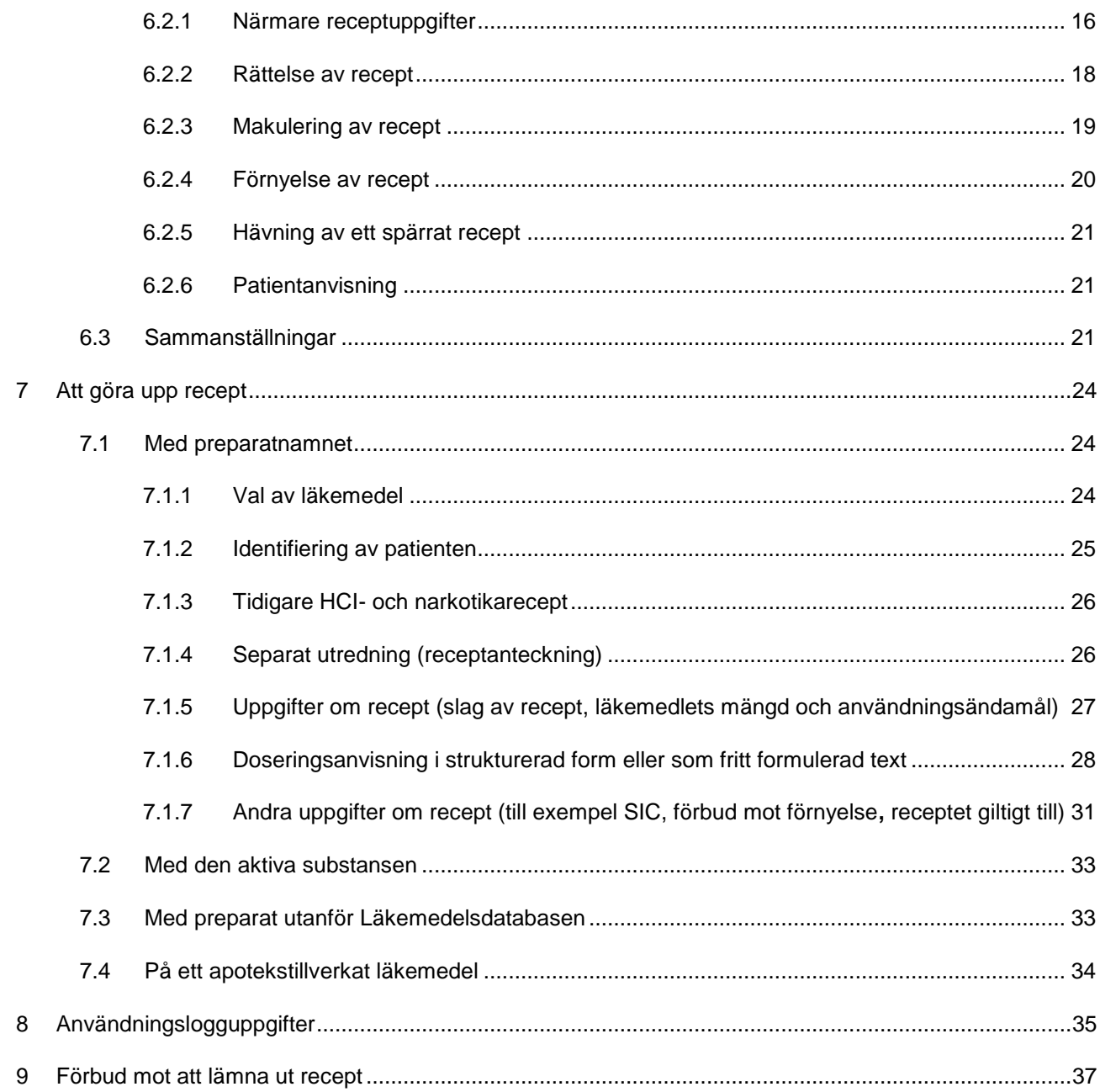

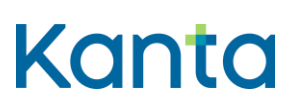

# <span id="page-4-0"></span>1 Förstasida

Du kommer till Kelain-tjänstens förstasida när du öppnar webbläsaren och skriver in Kelaintjänstens adress www.kelain.fi i webbläsarens adressfält. En inloggningslänk till tjänsten finns också på Kelain-sidorna på webbplatsen [kanta.fi.](https://www.kanta.fi/sv/professionella/kelain)

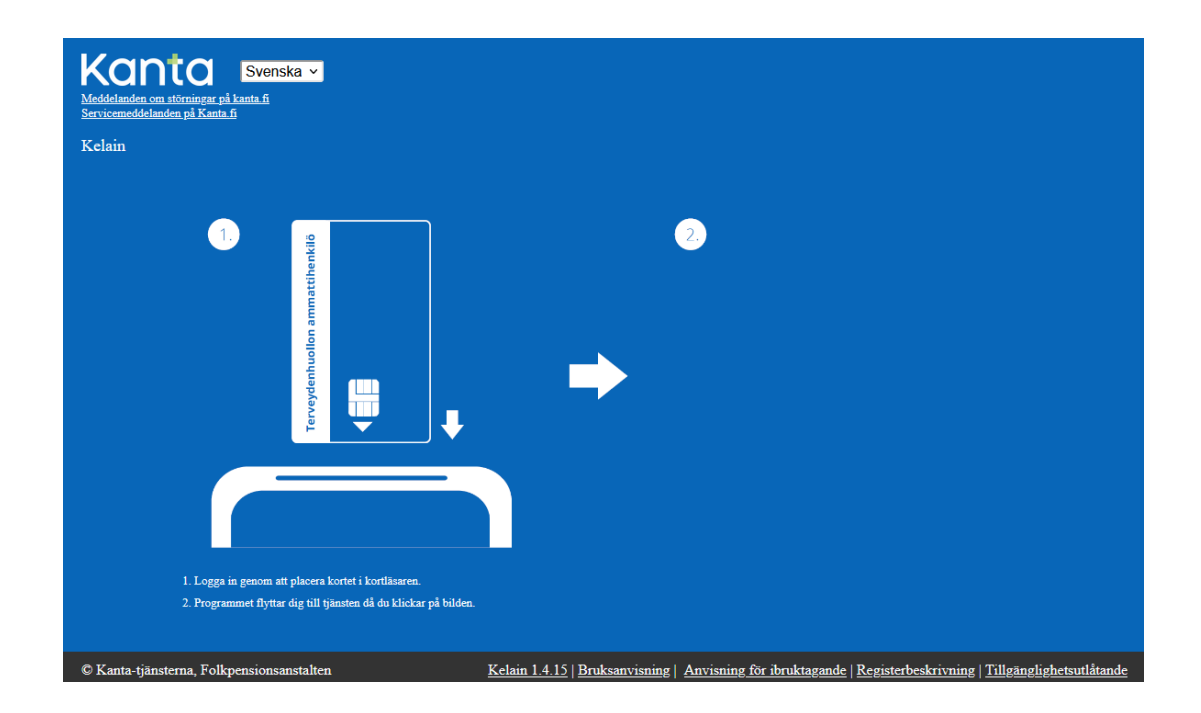

## <span id="page-4-1"></span>1.1 Inloggning

När du har fått fram tjänstens förstasida så säkerställ att kortläsaren är kopplad till arbetsstationen och placera ditt certifikatkort i läsaren. Klicka på skärmen i närheten av bilden på certifikatkortet. Mata in den nyckelkod som programmet begär. Du har fått aktiveringskoden för ett yrkeskort i ett separat kuvert efter att certifikatkortet anlänt. Med aktiveringskoden skapar du två personliga PIN-koder för kortet.

## <span id="page-4-2"></span>1.2 Språkval

Det är möjligt att använda tjänsten på finska eller svenska. Välj språket på förstasidan.

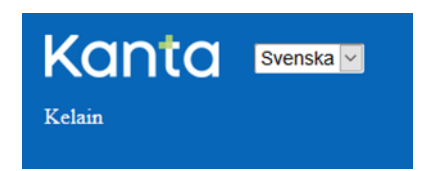

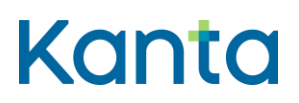

### <span id="page-5-0"></span>1.3 Störnings- och servicemeddelanden

Störnings- och servicemeddelanden som gäller Kelain och Kanta-tjänsterna finns att läsa på [kanta.fi.](https://www.kanta.fi/ammattilaiset/tiedote)

## <span id="page-5-1"></span>1.4 Funktioner hos den nedre balken

Nere på varje sida i tjänsten finns ett svart område.

© Kanta-tjänsterna, Folkpensionsanstalten Kelain 1.4.7 | Bruksanvisning | Anvisning för ibruktagande | Registerbeskrivning | Tillgänglighetsutlåtande

### <span id="page-5-2"></span>1.4.1 Bruksanvisningar

Du kommer till Kelain-tjänstens bruksanvisning via Bruksanvisnings-länken nere på sidan. I tjänsten är det dessutom möjligt att få ytterligare information om de punkter som behandlas. Informationen fås fram via **i**-tecknet.

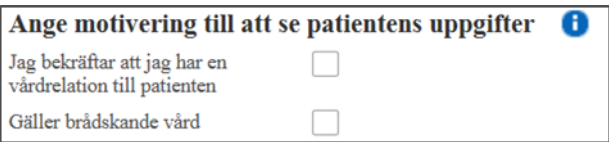

### <span id="page-5-3"></span>1.4.2 Anvisning om ibruktagande

Via länken öppnas anvisningen om ibruktagande av Kelain-tjänsten. I anvisningen hittar du också information om hur du registrerar dig i tjänsten resp. säger upp registreringen.

### <span id="page-5-4"></span>1.4.3 Registerbeskrivning

Via länken öppnas registerbeskrivningen för användarloggen i Kelain.

### <span id="page-5-5"></span>1.4.4 Utloggning från Kelain-tjänsten

Avsluta alltid användningen av Kelain-tjänsten genom att logga ut från tjänsten via Logga utlänken i den nedre balken och ta bort yrkeskortet ur kortläsaren. Det räcker inte med att ta ut yrkeskortet ur kortläsaren för att logga ut användaren från tjänsten.

När du har loggat ut från tjänsten kan du logga in dig på nytt via länken Logga in på nytt.

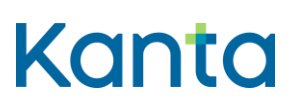

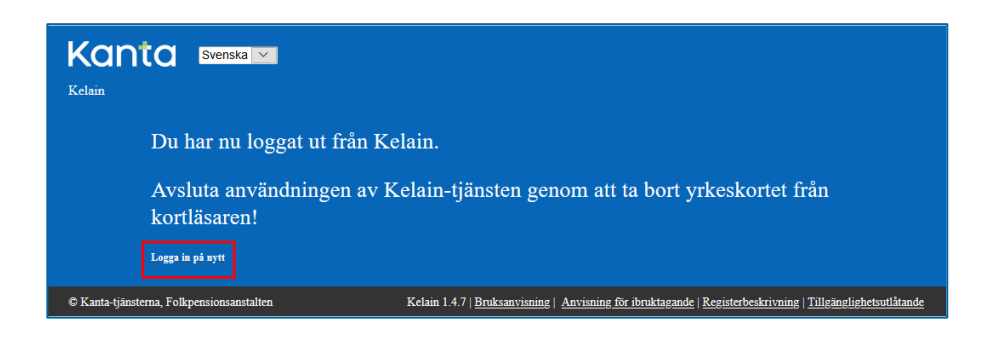

Du kan också logga ut från tjänsten via Logga ut-länken i den övre balkens meny.

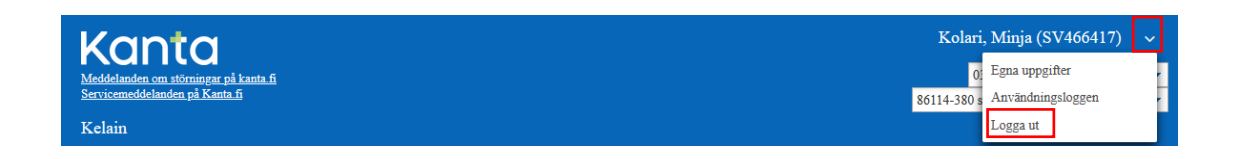

## <span id="page-6-0"></span>2 Användargränssnittet

På fliken Recept hittar du de funktioner som behövs för att förskriva recept.

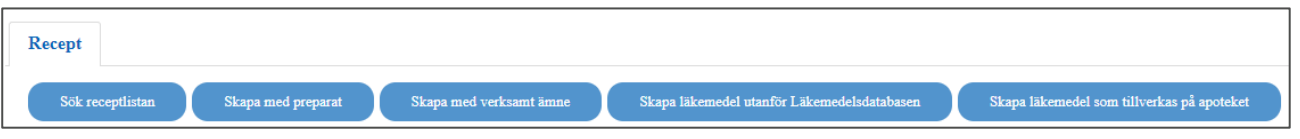

För funktionerna finns knappar och genom att välja knapp kan du gå från en funktion till en annan. Vyn för den första funktionen är förinställd.

Om fönstret i webbläsaren är så smalt att valen som behövs när du skriver ett recept inte syns, får du fram dem med hjälp av menyikonen i vänstra kanten.

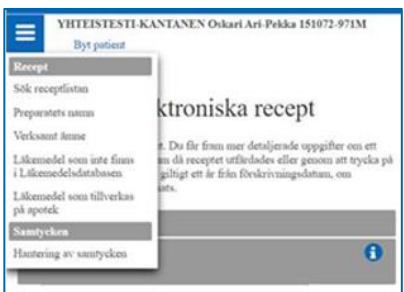

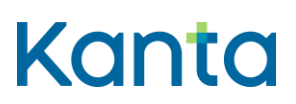

## <span id="page-7-0"></span>3 Egna uppgifter

Kelain-tjänsten får utnyttjas privat endast om skrivandet av elektroniska recept sker utan förtjänstsyfte och sporadiskt. Du kommer till dina registreringsuppgifter via Egna uppgifter. Där kan du uppdatera dina kontaktuppgifter och säga upp tjänsten. Läs mer i [Anvisningen](https://www.kanta.fi/documents/20143/91492/Kelain-palvelun-kayttoonoton-ohje-SV.pdf/b0a2c06d-4e55-8fb4-b78e-2883ae5f3c32?t=1653908088893)  [för ibruktagande av Kelain tjänsten.](https://www.kanta.fi/documents/20143/91492/Kelain-palvelun-kayttoonoton-ohje-SV.pdf/b0a2c06d-4e55-8fb4-b78e-2883ae5f3c32?t=1653908088893)

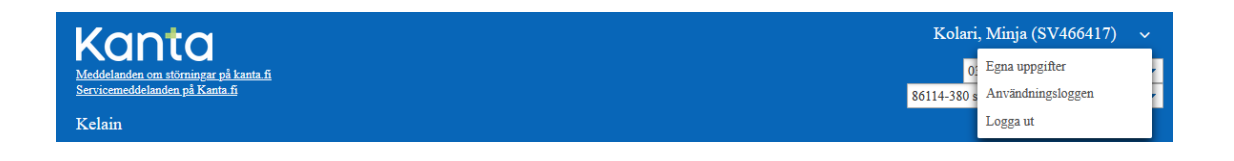

Under ditt namn syns dina yrkesrättigheter och lägst ner examina och specialiteter enligt Valviras utbildningsklassificering. Du kan vid behov byta yrkesrättighet eller specialitet. Exempelvis om ordinationen av ett läkemedel kräver behörighet inom en viss specialitet.

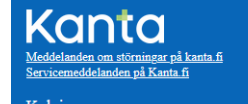

Kolari, Minja (SV466417)  $\sqrt{034}$ legitimerad specialist<br/>läkare 86114-380 specialistläkare barnsjukdomar $\vert\hspace{0.8mm}$  <br/>  $\bullet$ 

Begränsningar av rätten att utöva yrke och rätten att förskriva läkemedel kontrolleras alltid när användaren loggar in i systemet med yrkeskort för hälso- och sjukvården. Du ser en närmare beskrivning av begränsningen när du för kursorn över texten Begränsningar av yrkesrättigheten.

Yrkesrättighet begränsningar

1. Kielletään toistaiseksi määräämästä apteekeista pääasiassa keskushermostoon vaikuttavia lääkkeitä eli PKV-lääkkeitä ja antihistamiinivalmisteita

Du kan inte använda Kelain om det finns en uppgift om en begränsning av arbetsplats eller om tillsyn som gäller dig.

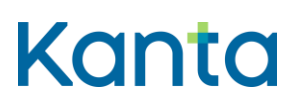

## <span id="page-8-0"></span>4 Patientens uppgifter

<span id="page-8-1"></span>4.1 Välj patient

### <span id="page-8-2"></span>4.1.1 Med personbeteckning

Recept skrivs alltid med personbeteckning, om patienten har en finsk personbeteckning. Skriv in patientens personbeteckning på avsett ställe och klicka på Sök-ikonen. Patientens uppgifter hämtas från Myndigheten för digitalisering och befolkningsdata på basis av personbeteckningen. Personbeteckningens längd ska vara 11 tecken. Kontrollera att den valda patientens uppgifter är korrekta.

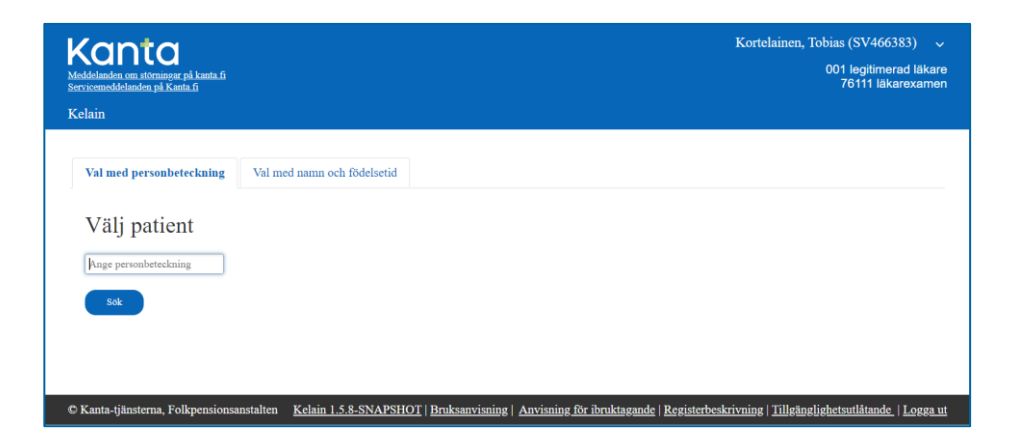

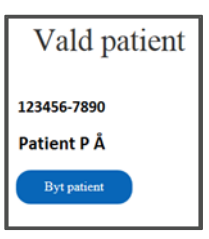

Du kan byta patienten med Byt Patient-ikonen. Du kan byta patient även på andra sidor. Länken Byt patient finns alltid invid patientens namn och personbeteckning.

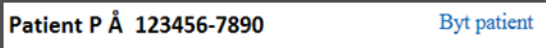

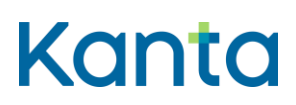

### <span id="page-9-0"></span>4.1.2 Med namn och födelsetid

Gör upp patientens recept med namn och födelsetid endast om patienten saknar finländsk personbeteckning. Välj fliken Val med namn och födelsetid. Skriv in patientens förnamn, efternamn och födelsetid, välj kön och klicka på Fortsätt.

Då det är fråga om en patient som saknar personbeteckning, beakta följande:

- Kom ihåg att informera patienten om elektroniska recept
- Du behöver en skrivare för att skriva ut patientanvisningen. Utan patientanvisning kan patienten inte köpa medicinen på apoteket.
- Under sessionen kan du rätta och makulera patientens recept. Om du byter patient eller loggar ut från Kelain-tjänsten, kan du inte längre hantera de recept som du gjort upp.
- Utan personbeteckning går det inte att göra upp en förteckning över tidigare recept för patienten. I receptförteckningen visas endast de recept som du gjort upp under den aktuella sessionen.

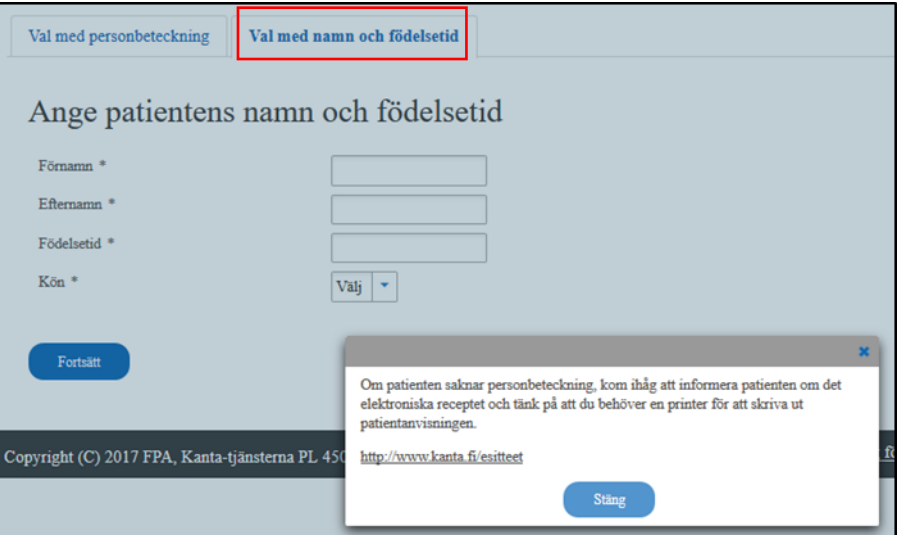

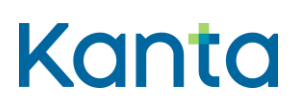

Du kan byta patient via länken Byt patient, som finns invid patientens namn och födelsetid. Efter detta får du inte längre fram receptuppgifterna för den patient som saknar personbeteckning.

Kelain

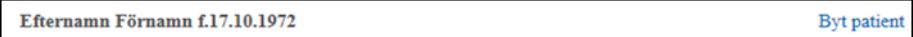

# <span id="page-10-0"></span>4.2 Grund för att läsa patientens uppgifter

För att få läsa uppgifterna i Receptcentret krävs en gällande vårdrelation. Om du inte har en vårdrelation till patienten och det inte är fråga om nödsökning, måste du ange en orsak till att du behöver läsa uppgifterna.

När receptuppgifter har lämnats ut till dig ser patienten ditt namn på Mina Kanta-sidor under recept och utlämnande av uppgifter. Patienterna kan också begära logguppgifter av dig eller FPA. I logguppgifterna syns också den grund du angett för att få se uppgifterna om patienten.

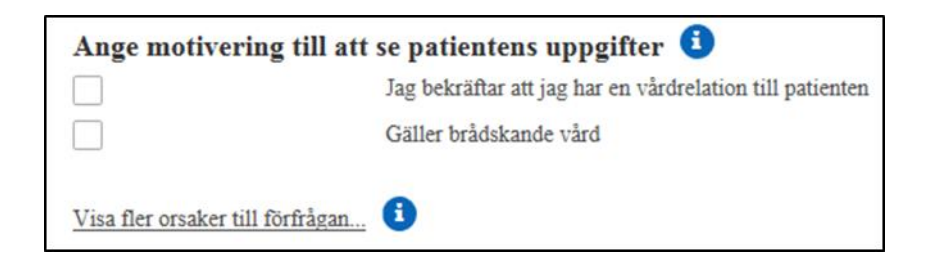

### <span id="page-10-1"></span>4.2.1 Vårdrelation

Om du har en vårdrelation till patienten, bekräfta vårdrelationen. Då ser du även recept som gjorts upp av andra läkare i Receptcentret. Patienten kan förbjuda att uppgifterna om ett recept syns genom en anteckning om förbud mot utlämnande. I receptförteckningen syns inte de recept som patienten har belagt med förbud mot utlämnande. Du har emellertid rätt att få uppgifter om patientens HCI- och narkotikarecept trots förbud mot utlämnande, om du kommer att förskriva sådana läkemedel.

Du kan också söka efter endast recept som du gjort upp själv. Du kan söka efter alla recept som du gjort upp själv, även om patienten har belagt något recept som du gjort upp med förbud mot utlämnande.

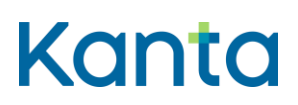

2.0

Kelain

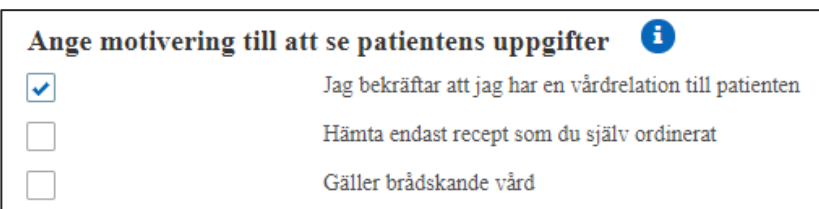

### <span id="page-11-0"></span>4.2.2 Brådskande vård

Välj brådskande vård, om patienten är i behov av brådskande vård enligt 8 § i patientlagen. I receptförteckningen ser du då också sådana recept som patienten har belagt med förbud mot utlämnande men som han eller hon särskilt meddelat att får läsas i en nödsituation. På Mina Kanta-sidor ser patienten också om en nödsituation har använts som grund för utlämnandet av uppgifter.

### <span id="page-11-1"></span>4.2.3 Annan orsak till att läsa uppgifter

Om du inte har en vårdrelation till patienten och det inte är fråga om brådskande vård, välj ikonen Visa flera orsaker till förfrågan.

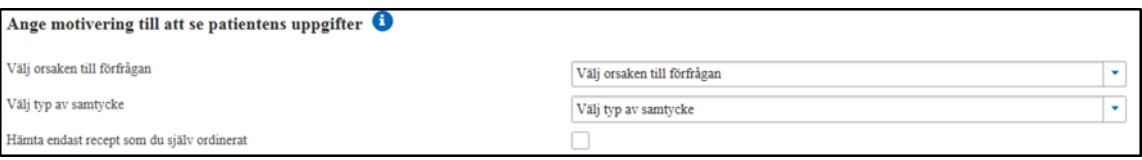

Välj orsak till förfrågan i menyn:

- Vård, om du söker efter uppgifter för vård av patienten.
- Makulering,om du söker efter uppgifter för makulering av ett recept, när det inte är fråga om en vårdsituation.
- Rättelse, om du söker efter uppgifter för rättelse av ett recept, när det inte är fråga om en vårdsituation.
- Sammanställning över elektroniska recept, om du söker efter uppgifter för utskrift av en sammanställning.
- Annan, om du söker efter uppgifter i andra än ovannämnda situationer. Annan orsak kan vara till exempel utskrift av patientanvisning.

Välj i rullgardinsmenyn förutom orsak till förfrågan även typ av samtycke.

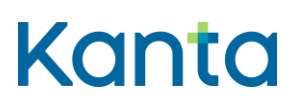

Kelain

2.0

Du kan välja alternativet Inget samtycke behövs:

- 1. för rättelse av elektroniska recept
- 2. för makulering av elektroniska recept om recept har gjorts upp på basis av felaktiga uppgifter som avsiktligt lämnats av patienten eller under tvång
- 3. medan patientens vårdrelation pågår söker du information om patientens recept som du har sparat i Receptcentret och expeditionsinformation om recepten
- 4. du söker uppgifter om patientens recept som sparats i Receptcentret och expedieringsinformation om recepten i sådana brådskande situationer som avses i 8 § i lagen om patientens ställning och rättigheter (785/1992)
- 5. som förskrivare av HCI- och narkotikarecept söker du uppgifter om alla HCI- och narkotikarecept som förskrivits för patienten och expedieringsinformation om dem
- 6. du söker uppgifter om recept som patienten begärt att få förnyade
- 7. oberoende av vårdrelation söker du de pappers- eller telefonrecept som apoteket har sparat i Receptcentret och på vilka du har antecknats som läkemedelsförskrivare samt expedieringsinformation om recepten.

### <span id="page-12-0"></span>5 Information om elektroniska recept

Patienten ska ges information om elektroniska recept och patientens rättigheter i anslutning till sådana innan ett recept görs upp. Information om elektronisk läkemedelsförskrivning ges i samband med den allmänna informationen om Kanta-tjänsterna. Mer information: [Utlämnande av uppgifter via Kanta-tjänsterna -](https://www.kanta.fi/sv/professionella/utlamnande-av-uppgifter) Professionella - Kanta.fi

Du får anmärkningen "Patienten har inte tagit del av den senaste informationen om Kantatjänsterna. Hänvisa patienten till Mina Kanta-sidor eller en hälso- och sjukvårdsenhet för bekräftelse av mottagandet av informationen om Kanta-tjänsterna" om det inte finns någon anteckning i Kanta-tjänsterna om att informationen tagits emot. Att patienten inte har informerats förhindrar inte att ett recept förskrivs.

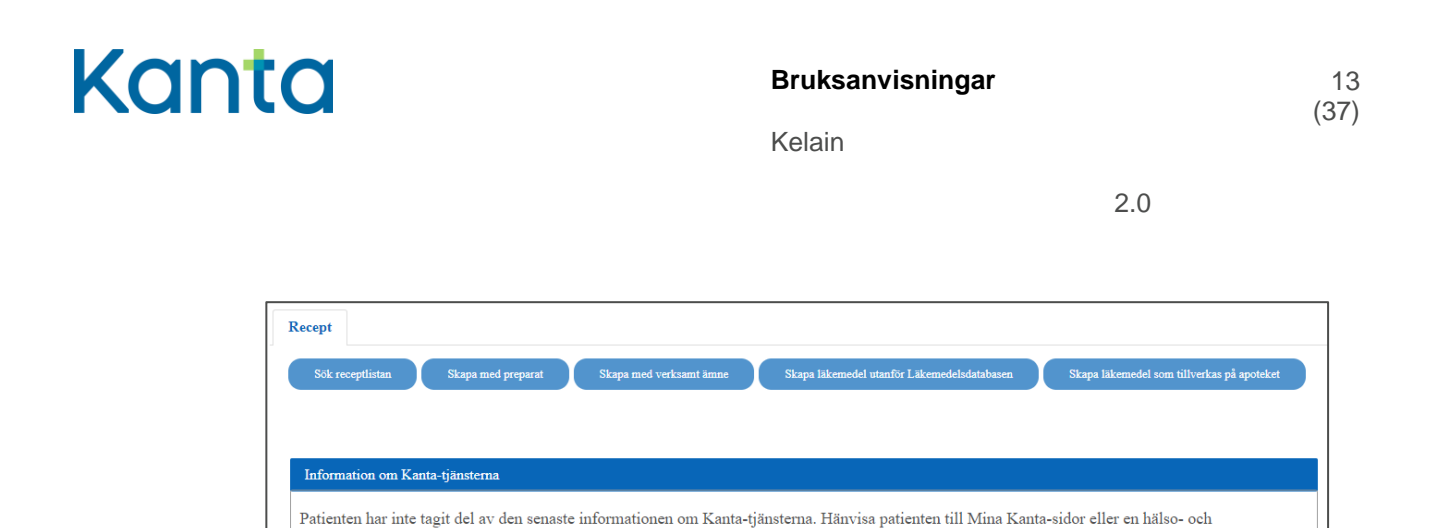

informationen inte har tagits emot förhindrar inte att ett recept förskrivs i Kelain.

sjukvårdsenhet för bekräftelse av mottagandet av informationen om Kanta-tjänsterna. Mer information: Utlämnande av uppgifter via Kanta-tjänsterna. Att

## <span id="page-13-0"></span>6 Receptförteckning

### <span id="page-13-1"></span>6.1 Receptförteckningens uppgifter

De elektroniska recepten syns i receptförteckningen i enlighet med den grund du har gett för att få läsa patientens uppgifter. Se punkten Ge en grund till att få läsa patientens uppgifter. När orsaken är vård av patienten syns i receptförteckningen som standard de gällande recepten och recept som har gått ut för 4 månader sedan. Med andra ord visas recepten 16 eller 28 månader bakåt i tiden beroende på receptets giltighetstid. Makulerade recept syns inte i förteckningen.

I receptförteckningen syns inte de recept som patienten har belagt med förbud mot utlämnande. Du har emellertid rätt att få uppgifter om patientens HCI- och narkotikarecept trots förbud mot utlämnande, om du kommer att förskriva sådana läkemedel.

I förteckningen över en minderårigs recept visas tydligt de recept vars uppgifter inte kan lämnas ut till vårdnadshavaren.Uppgifter kan inte lämnas ut till vårdnadshavaren när barnet som står under vårdnad (den minderåriga) har förbjudit att receptuppgifterna lämnas ut till vårdnadshavaren, eller när receptet har en anteckning om att den minderårigas vilja inte har kunnat utredas. Förbudet eller anteckningen är specifikt för receptet och visas i alla vyer som innehåller receptförteckningar. De här recepten får varken nämnas, visas eller skrivas ut för vårdnadshavaren i samband med besöket.

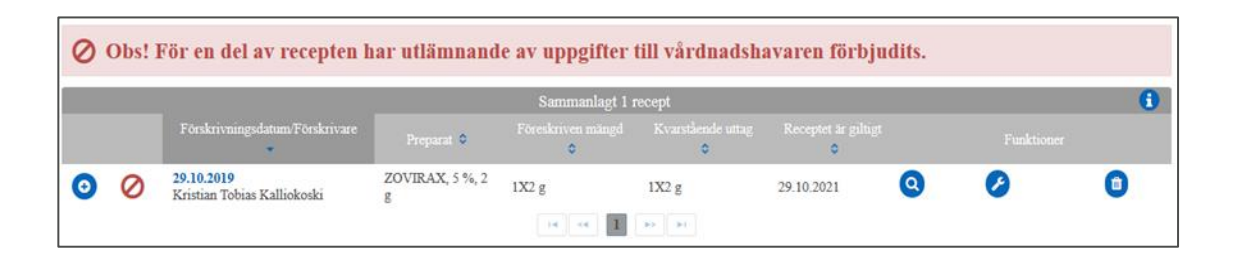

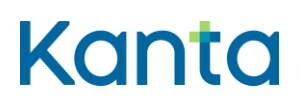

Kelain

2.0

Utan personbeteckning kan en förteckning över recept som gjorts upp tidigare inte göras för patienten. I receptförteckningen ser du då endast de recept som du gjort upp under den aktuella patientsessionen.

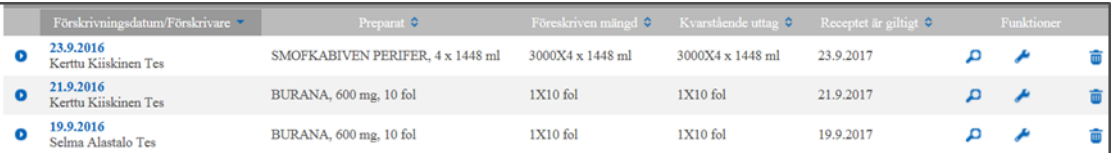

Om hela receptförteckningen inte ryms på en sida, kan du förflytta dig från en sida till en annan samt till början och slutet av förteckningen med knapparna nere på sidan.

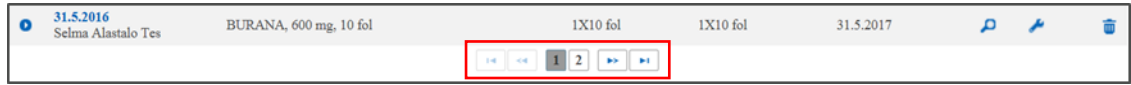

### <span id="page-14-0"></span>6.1.1 Sökvillkor

Du kan ändra receptförteckningens standardvy i punkten Sökvillkor. Om du vill kan du återgå till standardsökningen.

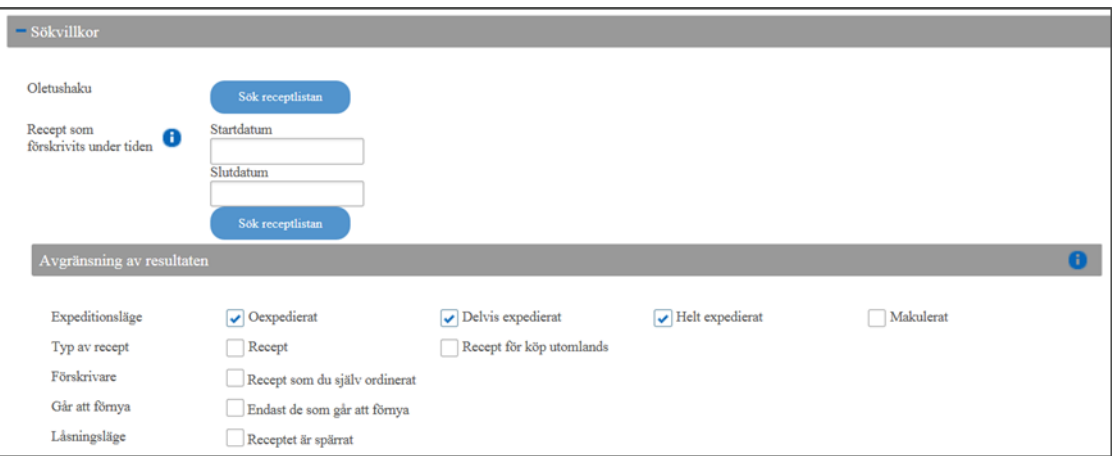

Du kan söka recept som gjorts upp under en viss tidsperiod. Ge begynnelse- och slutdatum. I begynnelsedatum välj i kalendern från och med vilket förskrivningsdatum du vill ha med recept i receptförteckningen. I slutdatum välj i kalendern det sista förskrivningsdatum som du vill ha med i receptförteckningen. Hämta receptförteckningen genom att klicka på ikonen Sök receptlistan.

### **Bruksanvisningar** 15

Kelain

2.0

Du kan avgränsa de sökta resultaten med noggrannare sökvillkor. Du kan välja ett eller flera avgränsningsvillkor.

Med valen efter **Expedieringsstatus** kan du ändra den standardreceptförteckning som visas över oexpedierade, delvis expedierade och helt expedierade recept.

- Valet Oexpedierade ger en förteckning över recept på vilka inga läkemedelsinköp gjorts.
- Valet Delvis expedierade ger recept på vilka läkemedelsinköp gjorts, men läkemedel återstår att hämta ut.
- Valet Helt expedierade ger en förteckning över recept på vilka inga läkemedel återstår att hämta ut.
- Valet Makulerat ger en förteckning över recept som har makulerats av läkemedelsförskrivaren eller apoteket.

Med valen efter **Slag av recept** kan man välja om receptförteckningen ska uppta recept som gjorts upp för läkemedelsinköp både i hemlandet och utomlands. Valet Recept ger de recept som inte har gjorts upp för läkemedelsinköp utomlands. Valet Utlandsrecept ger de recept som är avsedda för läkemedelsinköp utomlands (Recept för inköp utomlands).

Med valet **Förskrivare** kan man begränsa de recept som visas i receptförteckningen till de recept som man själv gjort upp.

Med valet **Som kan förnyas** kan man begränsa de recept som visas i receptförteckningen till endast de recept som kan förnyas. I förteckningen syns inte de recept på vilka inga läkemedel hämtats ut.

Med valet **Spärr** kan man begränsa de recept som visas i receptförteckning till sådana recept som apoteket har spärrat i väntan på att nå läkaren och rättelse av fel.

## <span id="page-15-0"></span>6.1.2 Receptförteckningens sorteringsfunktioner

Du kan sortera receptförteckningsvyn på två sätt, antingen genom att ändra receptförteckningens sökvillkor eller med hjälp av receptförteckningens sökfunktioner.

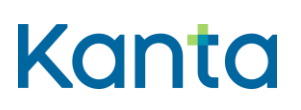

Kelain

2.0

Du kan sortera recepten via den lilla haken i den övre balken i receptförteckningen.

Vid sortering enligt kolumnen **Förskrivningsdatum/Förskrivare** förtecknas recepten enligt förskrivningsdatum antingen från det nyaste till det äldsta eller från det äldsta till det nyaste.

Vid sortering enligt kolumnen **Preparat** förtecknas recepten i alfabetisk ordning enligt den verksamma substansen och preparatet. Ex tempore-preparat som tillverkas på apoteket visas i receptförteckningen med texten Apotekstillverkat läkemedel.

Vid sortering enligt kolumnen **Föreskriven mängd** förtecknas recepten enligt den totala mängden av preparatet eller hur länge läkemedelsbehandlingen pågår.

Vid sortering enligt kolumnen **Kvarstående uttag** förtecknas recepten enligt den mängd som inte hämtats ut av preparatet.

Vid sortering enligt kolumnen **Receptet är giltigt** förtecknas recepten enligt giltighetsdatum från det nyaste till det äldsta. Du kan också sortera dem från det äldsta till det nyaste.

### <span id="page-16-0"></span>6.2 Receptförteckningens funktioner

### <span id="page-16-1"></span>6.2.1 Närmare receptuppgifter

Du kan granska närmare uppgifter om ett recept på tre olika ställen i receptförteckningen. Hämta snävare uppgifter om ett recept via plus-ikonen till vänster på raden i receptförteckningen. Uppgifterna öppnas nedanför den öppna raden i receptförteckningen.

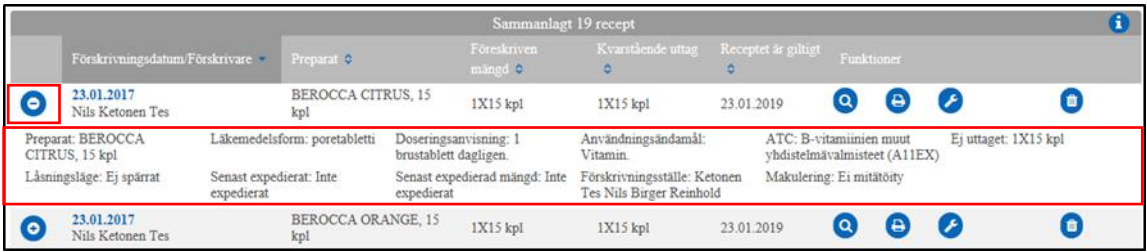

Hämta mer omfattande uppgifter med  $\bullet$ -ikonen eller genom att klicka på länken vid receptets förskrivningsdatum. Då ser du närmare uppgifter om receptet, expedieringsuppgifter och tidigare versioner.

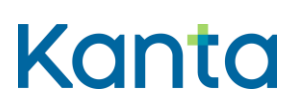

Kelain

2.0

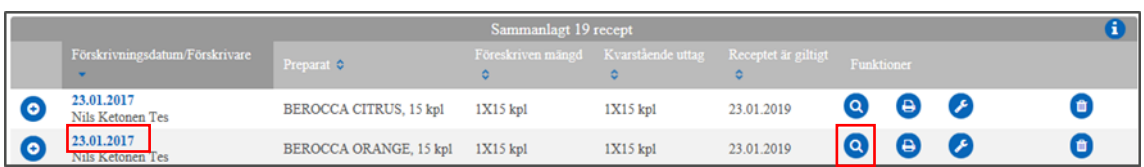

Sidan med mer omfattande receptuppgifter är indelad i flera delar. Med Tillbaka-knappen som finns både uppe och nere på sidan kommer du tillbaka till receptförteckningen. Högst upp finns uppgifter om läkemedlet samt samma funktionsikoner som i receptförteckningen.

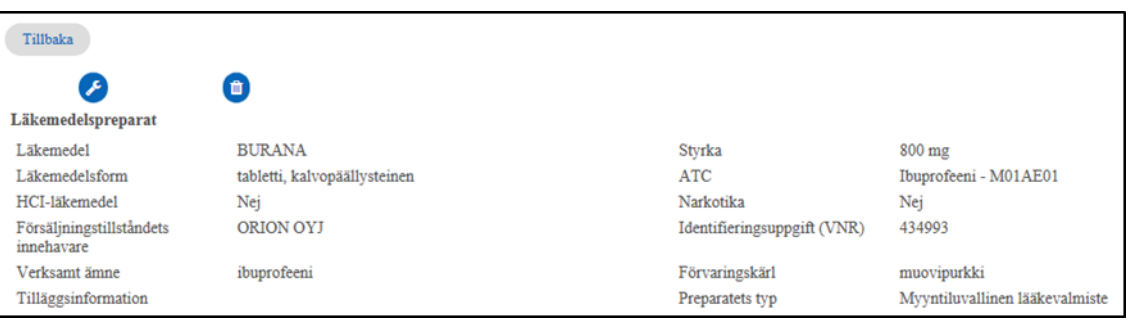

Nedanför läkemedlet finns uppgifter om receptet och receptets status.

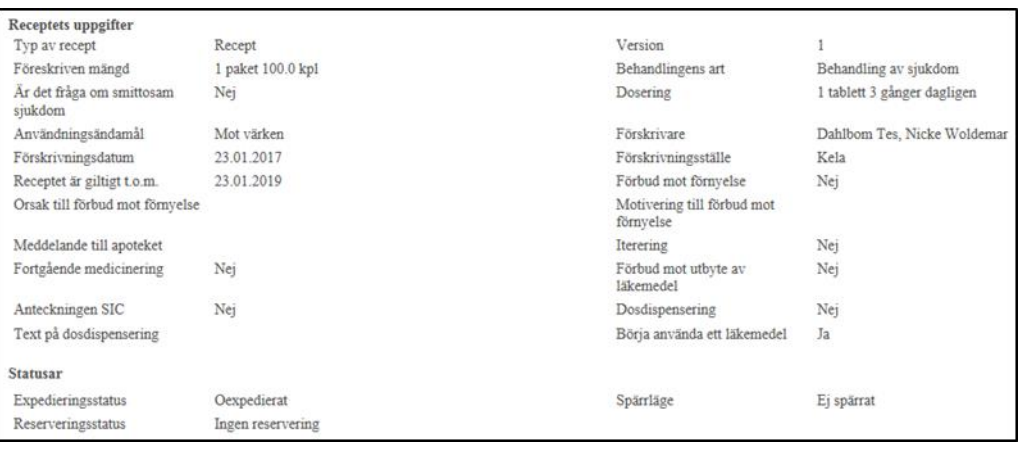

Även uppgifter om eventuella expedieringar visas. Om det finns uppgifter om expediering av läkemedlet får du fram dem via plus-ikonen till vänster på raden.

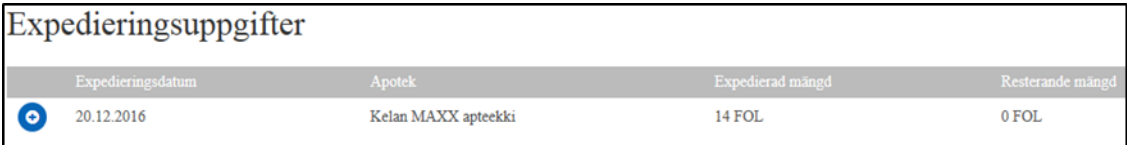

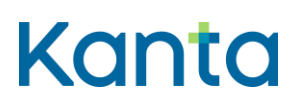

Kelain

Lägst ner finns tidigare versioner av receptet. Du kan läsa uppgifter om tidigare versioner (uppgifter om ursprungliga, rättade, makulerade och förnyade recept) genom att klicka på datum-länken.

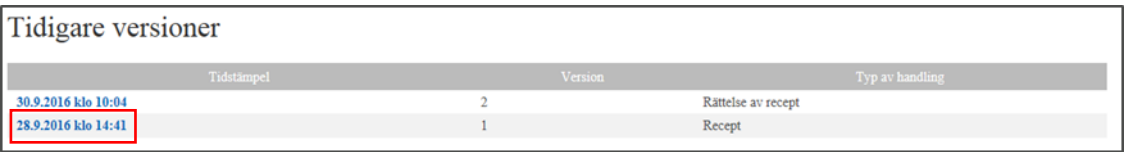

### <span id="page-18-0"></span>6.2.2 Rättelse av recept

Börja rätta ett recept genom att klicka på -ikonen antingen bland receptförteckningens funktioner eller efter att du öppnat mer omfattande uppgifter om receptet.

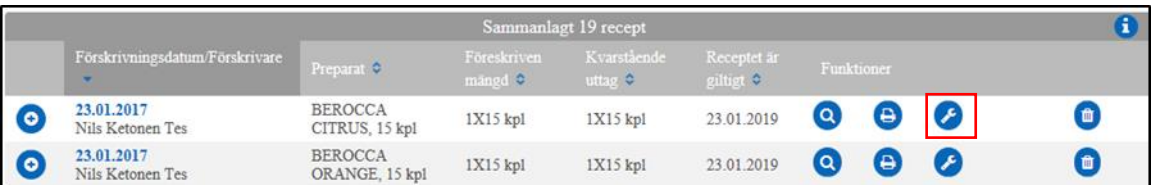

Välj orsak till rättelsen. Som orsak kan du välja Läkemedel för viss tid, Behovet av läkemedlet har upphört, Läkemedlets skadliga verkan, Annan ändring av medicineringen, Annan orsak, Förändring i hälsotillståndet, Teknisk orsak eller Felaktiga uppgifter eller tvång från patientens sida. Om du väljer Annan orsak, skriv också en fritt formulerad motivering.

Du kan rätta uppgifterna i ett elektroniskt recept med undantag av patientens namn, personbeteckning, den verksamma substansen, uppgifterna om den ursprungliga receptförskrivaren och ursprungligt förskrivningsdatum.

Om läkemedel redan har expedierats till patienten mot receptet, kan man inte längre rätta handelsnamnet, styrkan, läkemedelsformen eller den förskrivna mängden. Om du vill rätta dessa uppgifter måste du makulera det ursprungliga receptet och göra upp ett nytt recept för patienten.

### **Bruksanvisningar** 19

2.0

# <span id="page-19-0"></span>6.2.3 Makulering av recept

Börja makulera receptet med <sup>1</sup> -ikonen antingen bland receptförteckningens funktioner eller efter att du öppnat mer omfattande uppgifter om receptet via plus-ikonen.

Kelain

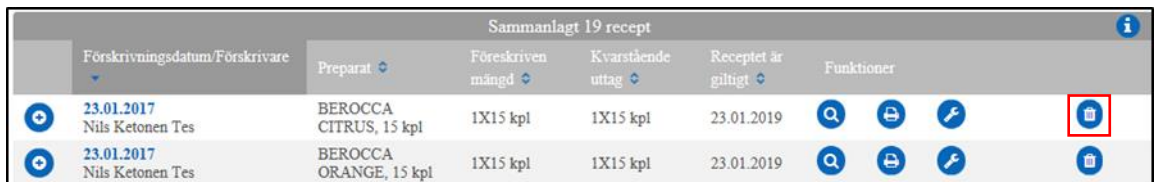

Orsak ska fogas till makuleringen och vid behov bekräftelse av att patienten samtyckt till makuleringen. Makuleringen ska göras i samförstånd med patienten. Efter makuleringen kan patienten inte längre hämta ut läkemedlet på apoteket.

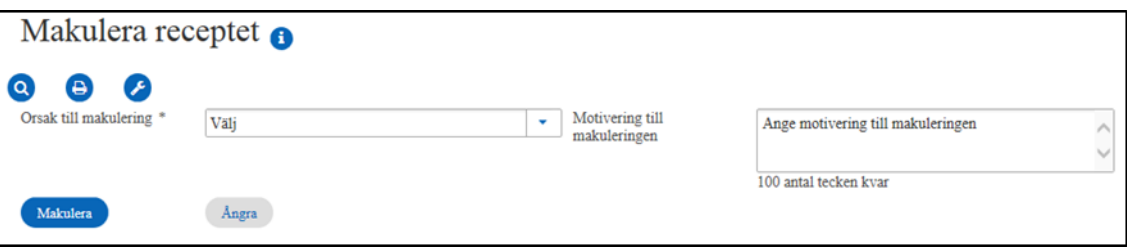

Välj **orsak till makuleringen** i menyn och skriv om du vill **en motivering till makuleringen** på angivet ställe. Orsak till makuleringen kan vara Läkemedel för viss tid, Behovet av läkemedlet har upphört, Läkemedlets skadliga verkan, Annan ändring av medicineringen, Annan orsak, Förändring i hälsotillståndet, Teknisk orsak eller Felaktiga uppgifter eller tvång från patientens sida. Om du väljer Annan orsak, skriv en motivering till makuleringen och välj typ av makulering.

Alternativet Teknisk orsak används om receptet i misstag har gjorts upp för fel patient eller om det äventyrar läkemedelssäkerheten. Makulering förutsätter inte patientens samtycke. Endast recept mot vilka inga läkemedel har expedierats kan makuleras. Obs. Recept som makulerats av tekniska orsaker syns inte i patientens receptförteckning, och de visas inte för patienten på Mina Kanta-sidor.

Valet Felaktiga uppgifter eller tvång från patientens sida används om receptet har gjorts upp utifrån felaktiga uppgifter som patienten lämnat avsiktligt eller om patienten tvingat till sig receptet. Då förutsätts inte patientens samtycke för makulering.

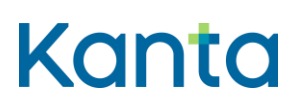

Kelain

2.0

**Makulering förutsätter patientens samtycke** utom när det är fråga om en teknisk orsak eller felaktiga uppgifter eller tvång från patientens sida. Stället Samtycke till makuleringen öppnas automatiskt, om orsaken till makuleringen är sådan att den förutsätter patientens samtycke.

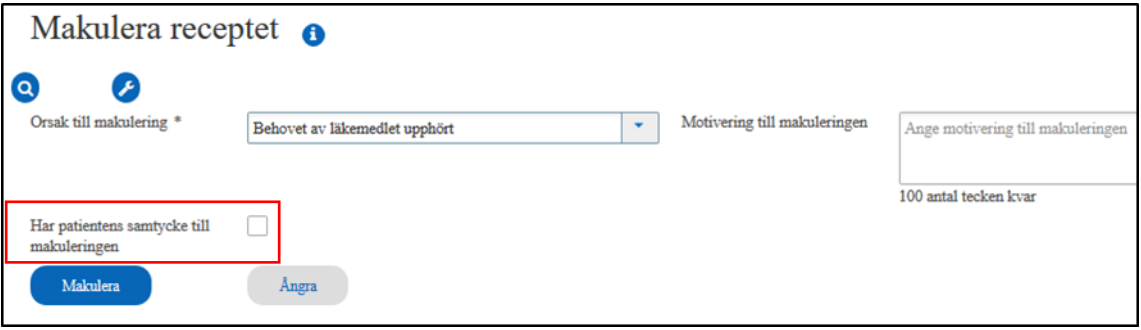

### <span id="page-20-0"></span>6.2.4 Förnyelse av recept

Förnva ett recept med  $\bigodot$ -ikonen antingen bland receptförteckningens funktioner eller efter att du öppnat mer omfattande uppgifter om receptet. Om det inte finns någon ikon vid receptet, går det inte att förnya det. Gör då upp ett nytt recept.

Receptet kan förnyas inom 16 eller 28 månader från det att det ursprungliga receptet gjordes upp beroende på om receptet är giltigt 12 eller 24 månader. Oexpedierade recept kan inte förnyas. När receptet har förnyats syns texten "Förnyelsebegäran har godkänts" i receptförteckningens funktioner. Det förnyade receptet syns överst i receptförteckningen.

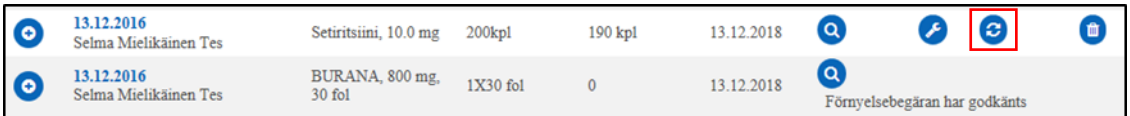

Från receptet som ska förnyas kopierar Kelain anteckningen om dosdispensering samt uppgiften om huruvida en minderårigs receptuppgifter får lämnas ut till vårdnadshavaren, om patienten är under 18 år. Du kan ändra uppgifterna vid behov.

Följande uppgifter kopieras inte automatiskt från receptet som ska förnyas: Innehållet i fältet Meddelande till apoteket, arvodet för uppgörande av elektroniskt recept, anteckningen SIC, anteckningen om separat utredning samt kundens förbud mot utlämnande av recept. Fyll sedan i de övriga uppgifterna om receptet i fråga.

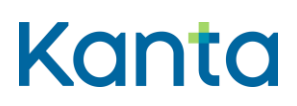

### <span id="page-21-0"></span>6.2.5 Hävning av ett spärrat recept

Vid receptförteckningens funktioner syns en -ikon, om apoteket har spärrat receptet i väntan på att nå läkaren och rättelse av fel. Den läkemedelsförskrivare som vårdar patienten kan häva ett spärrat recept. Spärren hävs också om du rättar eller makulerar receptet. Efter att spärren hävts kan apoteket expediera receptet normalt. I samband med att spärren hävs ges en verbal förklaring till orsaken till åtgärden.

Kelain

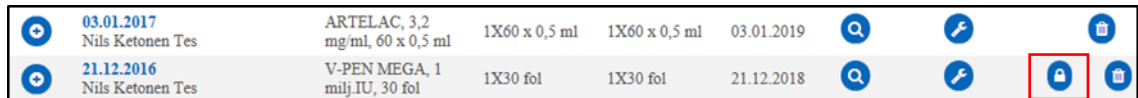

### <span id="page-21-1"></span>6.2.6 Patientanvisning

Du kan skriva ut patientanvisningen med  $\Theta$ -ikonen. Skriv ut patientanvisningen alltid när du förskriver ett recept med patientens namn och födelsetid. Annars kan patienten inte hämta ut läkemedlet på apoteket.

Patientanvisning behöver inte ges, om patienten inte är på din mottagning när receptet upprättas. Patienta-visning behöver inte heller ges, om det inte är möjligt av tekniska orsaker eller om du gör upp receptet med en mobil enhet som saknar fast plats.

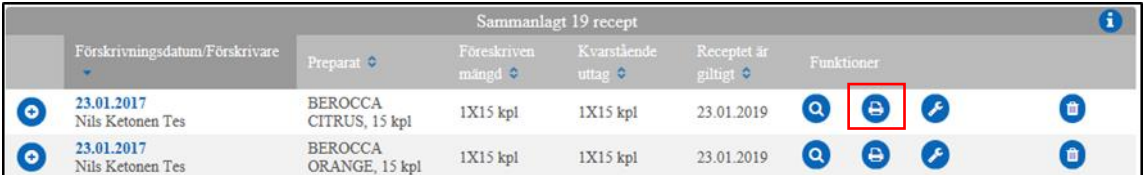

Om patienten har för avsikt att köpa läkemedel utomlands, ska ett recept för inköp utomlands skrivas ut i stället för patientanvisning.

Dokumenten går att skriva ut inom 12 timmar efter det att receptet gjordes upp.

### <span id="page-21-2"></span>6.3 Sammanställningar

Du kan skriva ut en sammanställning över patientens elektroniska recept för patienten. Bland sammanställningarna finns också en kopia för eventuell utlandsresa. Uppgifter kan skrivas ut i sammanställningen 30 månader efter att ett recept gjorts upp.

2.0

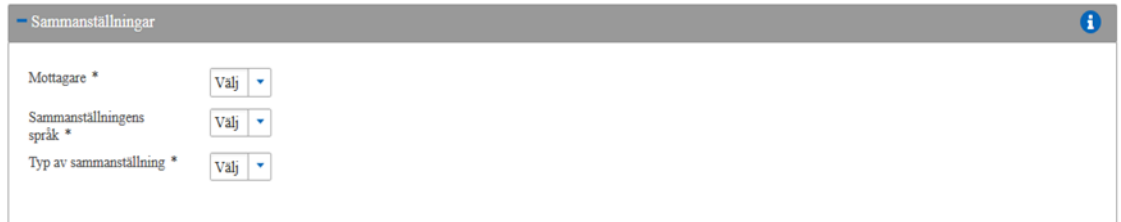

Kelain

På en utskriven sammanställning som överlämnas till vårdnadshavaren finns inte med de recept som är belagda med förbud mot utlämnande till vårdnadshavarna och inte heller de recept för vilka den minderårigas vilja inte har kunnat utredas.

Välj sammanställningens mottagare, språk och typ och klicka på Sök-ikonen.

När du vill skriva ut en sammanställning eller en kopia för en person under 18 år inför en utlandsresa, ska du ta ställning till om mottagaren är patienten själv, vårdnadshavaren eller en förordnad intressebevakare. Rullgardinsmenyn över mottagare öppnas inte om patienten är 18 år eller äldre.

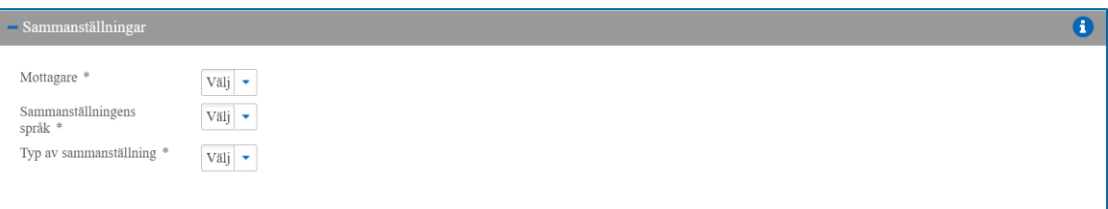

Alternativ för **Sammanställningens språk** är finska och svenska.

Med valet **Typ av sammanställning** anger du vilka recept som ingår i sammanställningen.

- Alla oexpedierade och delvis expedierade recept
- För typen oexpedierade, delvis expedierade och helt expedierade recept som gjorts upp under en viss tidsperiod bör du ange begynnelse- och slutdatum. Makulerade recept syns inte i sammanställningen.

#### **Bruksanvisningar** 23

Kelain

2.0

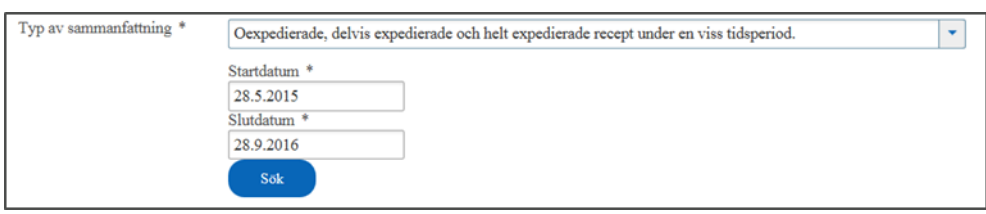

- Alla oexpedierade, delvis expedierade och helt expedierade recept
- Med valet Vissa recept kommer du åt att ange vilka recept som ska ingå i sammanställningen. Öppna menyn och välj de recept som du vill att ska ingå i sammanställningen och klicka på Välj-ikonen. Du kan välja alla hämtade recept genom att kryssa för sökfunktionsraden. Du kan också söka efter ett visst recept genom att ange en del av eller hela förskrivningsdatum, förskrivaren, preparatets namn eller vilken teckensträng som helst på listan (t.ex. 100 st.). Mata in önskat ord eller teckensträng på sökfunktionsraden. Om du vill ändra dina val, ta bort kryssen vid de valda recepten och klicka på Välj.

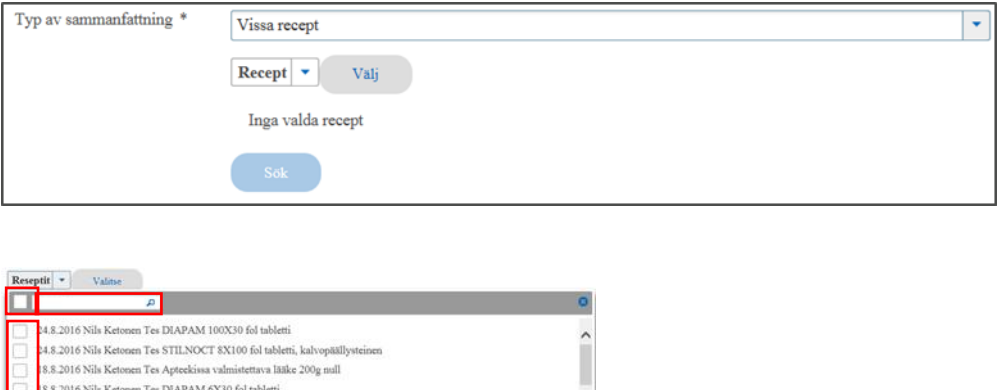

.<br>8.2016 Nils Ketonen Tes MEDIPAM 3X100 fol tabletti .<br>8.2016 Nils Ketonen Tes LOMUDAL silmittipat, liuos, kerta

20.6.2016 Nils Ketonen Tes LEPONEX 1X100 kpl tabletti

0.6.2016 Nils Ketonen Tes AMOXICILLIN MYLAN 1X20 fol tabletti, kalvopäällysteiner

 Valda expedierade recept för utlandsresa: För en utlandsresa kan patienten begära att få en utskriven och undertecknad sammanställning på engelska "Kopia av elektroniska recept" av de recept som finns i Receptcentret. Om inga läkemedel har expedierats mot ett recept kan det inte väljas i förteckningen. Recepten väljs på samma sätt som i valet Vissa recept.

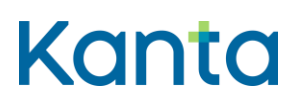

2.0

# <span id="page-24-0"></span>7 Att göra upp recept

Du kan göra upp recept med preparatets namn, ett preparat utanför Läkemedelsdatabasen eller ett apotekstillverkat läkemedel.

Kelain

## <span id="page-24-1"></span>7.1 Med preparatnamnet

Om du gör upp recept med preparatets namn (handelsnamnet), välj ikonen Gör upp med preparatnamn.

### <span id="page-24-2"></span>7.1.1 Val av läkemedel

Välj preparat genom att skriva in antingen preparatets eller den verksamma substansens namn i sökfältet. Välj önskat preparat i förteckningen. När kursorn förs över preparatet, ser du närmare uppgifter om det. Om preparatet kommer att försvinna från marknaden är det överstreckat i förteckningen.

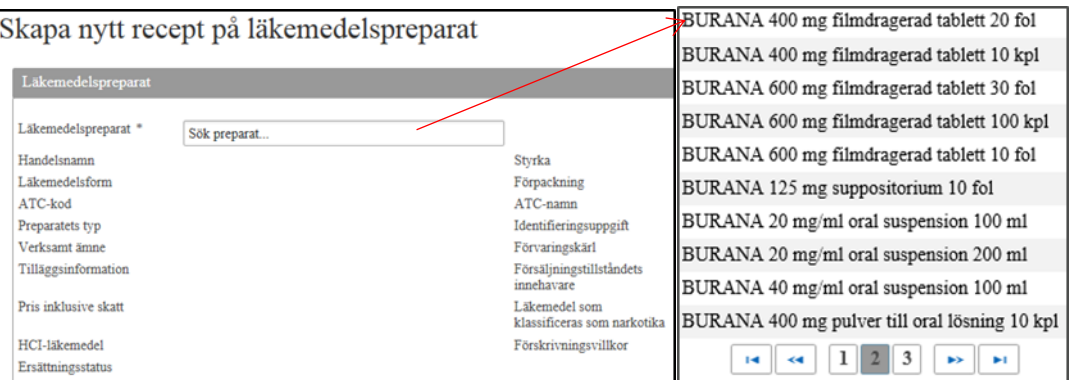

Du visas utbytbara preparat för det läkemedel du valt samt deras pris och ersättningsstatus i förteckningen över utbytbara preparat.

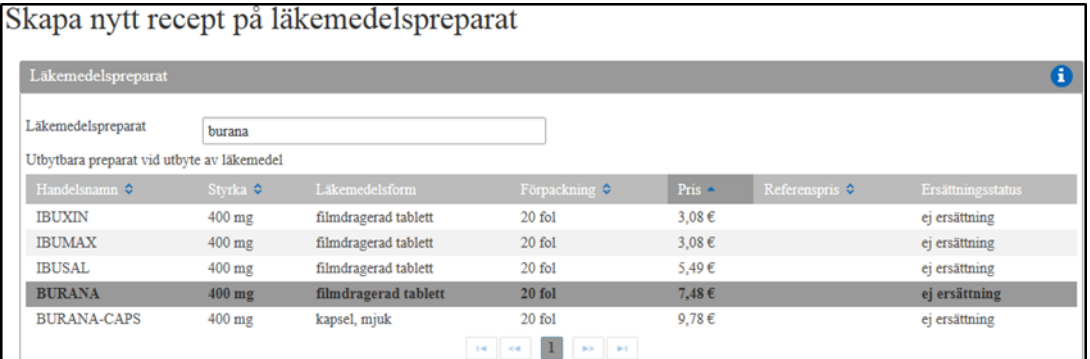

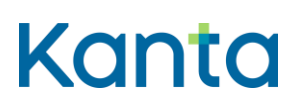

Kelain

2.0

Under det preparat du valt ser du basuppgifterna om det. Exempelvis **uppgift om en anordning som ingår i preparatet visas i fältet Tilläggsinformation**. Via länken Tilläggsinformation om preparatet får du fram alla uppgifter om preparatet i Läkemedelsdatabasen. Uppgifterna om läkemedlet hämtas från Läkemedelsdatabasen och de kan inte ändras.

Om det finns en biosimilar tillgänglig för det biologiska preparatet visar Kelain dig de jämförbara biologiska preparaten (det vill säga biosimilarerna). Du ska i första hand välja det jämförbara läkemedel som är billigast.

Skriv en medicinsk motivering om du inte väljer det billigaste av de jämförbara preparaten.

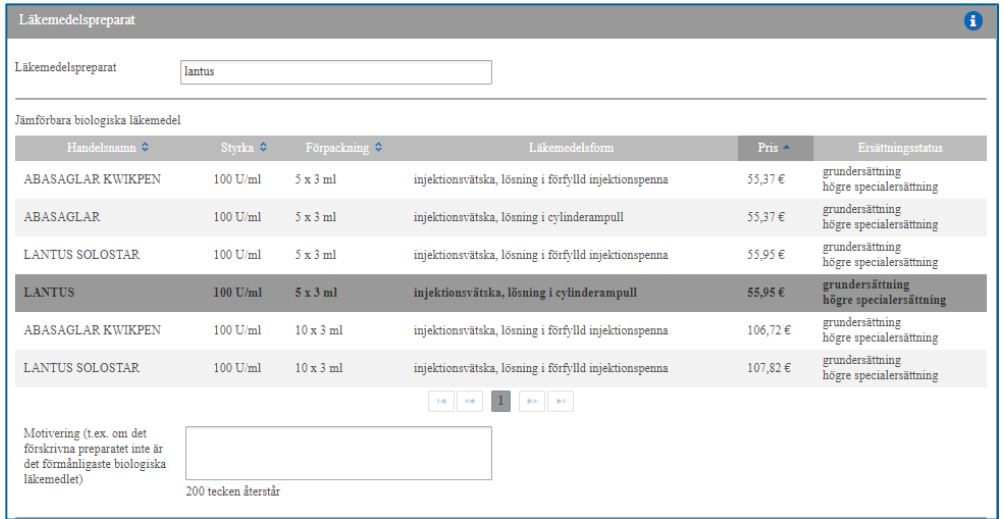

### <span id="page-25-0"></span>7.1.2 Identifiering av patienten

När du gör upp narkotikarecept, välj i menyn på vilket sätt du har säkerställt patientens identitet. Alternativen är pass, ID-kort, körkort eller annat. Om du väljer annat, ange i fältet för identifieringssätt hur patienten har identifierats.

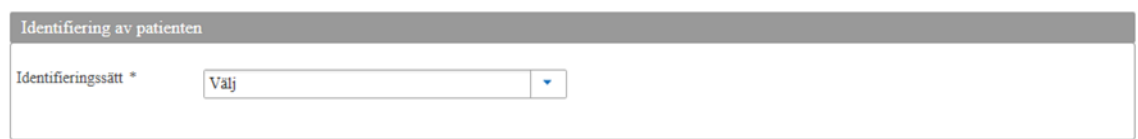

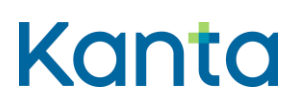

2.0

### <span id="page-26-0"></span>7.1.3 Tidigare HCI- och narkotikarecept

När du gör upp HCI- eller narkotikarecept, hämta uppgifter om alla HCI- och narkotikarecept som gjorts upp för patienten genom att klicka på ikonen Hämta HCI- och narkotikarecept. Du ser också sådana recept som patienten har belagt med receptspecifikt förbud mot utlämnande. Det går inte att komma vidare i upprättandet av receptet utan att söka tidigare HCI- och narkotikarecept. Sökningen ska göras också när man förskriver ett läkemedel för sig själv.

Kelain

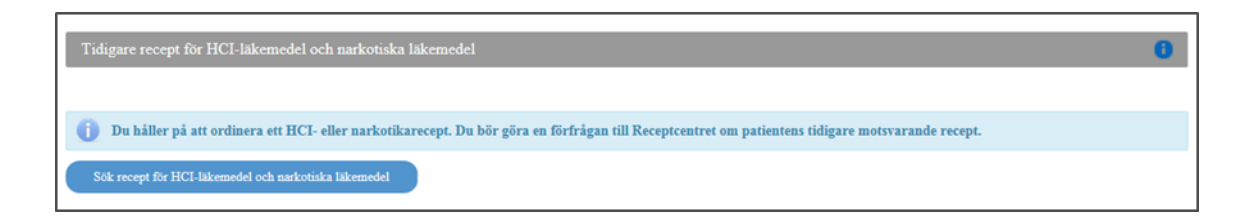

## <span id="page-26-1"></span>7.1.4 Separat utredning (receptanteckning)

Motivering för läkemedel som kräver separat utredning för att berättiga till ersättning enligt sjukförsäkringslagen (receptanteckning). Den separata utredningen har att göra med ersättningen för läkemedlet. Läkemedelsprisnämnden kan begränsa ersättningsrätten till vissa användningsändamål. För att få ersättningen behöver patienten därför en separat utredning av läkemedelsförskrivaren och/eller rätt till ersättning som FPA beviljar. För separata utredningar används också termen receptanteckning. Tidigare har en separat utredning getts i form av en fritt formulerad text i Kelain, men nu ges den i strukturerad form.

Om ett preparat som du förskriver åtföljs av en separat utredning, visas fältet för särskild utredning automatiskt för dig i Kelain.

Du kan bland alternativen i Läkemedelsdatabasen välja ett som passar patientens situation, eller så kan du välja alternativet "ei erillisselvitystä" (ingen separat utredning).

Välj anteckning om separat utredning endast när villkoren för ersättning uppfylls för din patient.

### **Bruksanvisningar** 27

Kelain

2.0

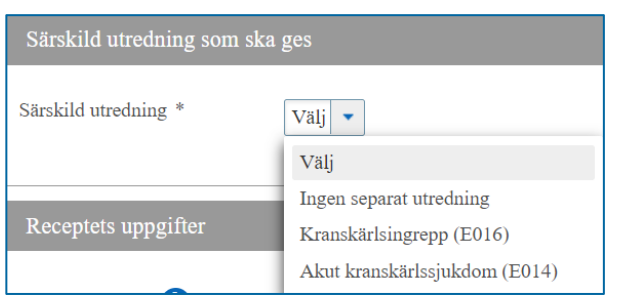

Du kan läsa mer om villkoren för ersättning via länkarna.

Ytterligare måste du bekräfta att de medicinska villkoren för ersättning uppfylls.

Om en separat utredning åtföljs av datuminformation, öppnas ett datumfält för dig att fylla i. Ange datum för den händelse eller åtgärd som är förknippad med den separata utredningen eller datum för när den anknytande läkemedelsbehandlingen i inleds.

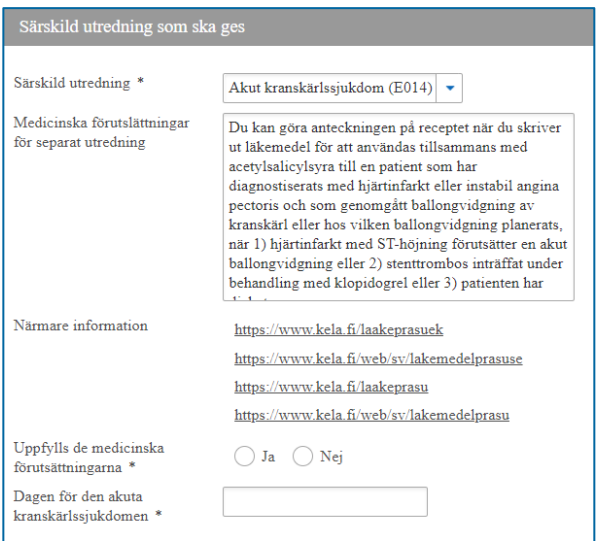

## <span id="page-27-0"></span>7.1.5 Uppgifter om recept (slag av recept, läkemedlets mängd och användningsändamål)

För receptet behövs följande uppgifter:

**Slag av recept** antas vara Recept. När du gjort detta val kan patienten även köpa läkemedlet i länder där det elektroniska receptet fungerar, till exempel Estland eller Kroatien. Användningen utvidgas efter hand till andra länder. Välj utlandsrecept (Recept för inköp utomlands), om patienten har för avsikt att köpa läkemedel utomlands i ett land där det

### **Bruksanvisningar** 28

Kelain

2.0

finska elektroniska receptet inte är i bruk. Läkemedel kan inte köpas i Finland med recept för inköp utomlands. Ett utlandsrecept är ett pappersrecept och patienten ska alltid ges en utskrift av det.

**Typ av recept** kan vara Läkemedel i förpackning, Läkemedel i total mängd eller Läkemedel för viss tid. Läkemedel förskrivs antingen i förpackning eller i total mängd och endast i undantagsfall för viss tid. Om du väljer Läkemedel i förpackning, fyll i antalet förpackningar. Om du väljer Läkemedel i total mängd, anteckna den totala mängden och välj enhet för den totala mängden. Enheten kan också formuleras fritt. Om du väljer Läkemedel för viss tid, anteckna hur länge läkemedelsbehandlingen pågår i siffror och välj tidsenhet.

Vid **Typ av behandling** kan du välja om det är fråga om Behandling av sjukdom eller Annat.

Skriv alltid **Läkemedlets användningsändamål**, om det inte finns motiverad anledning att utelämna det. Texten du skriver i fältet för läkemedlets användningsändamål skrivs ut på receptetiketten på läkemedelsförpackningen som ges till patienten.

### <span id="page-28-0"></span>7.1.6 Doseringsanvisning i strukturerad form eller som fritt formulerad text

Du kan ange information för doseringsanvisningen i strukturerad form eller som fritt formulerad text. Doseringsanvisningen ska i första hand ges i strukturerad form. Utifrån de strukturerade anteckningar som du gör bildar Kelain automatiskt en doseringsanvisning i textform. Om det inte är möjligt att mata in doseringsinformationen i strukturerad form, ska doseringsanvisningen skrivas i en form som är begriplig för patienten utan förkortningar, till exempel 1 tablett 3 gånger dagligen (inte 1 X 3/dag).

Du kan när som helst ändra sättet för att göra upp doseringsanvisningen.

### 7.1.6.1 Enkel dosering i strukturerad form

Exempel på doseringsanvisning: Vid behov 1 tablett 1–2 gånger dagligen i samband med måltid.

Ange **dosen** som talvärde (till exempel 1) eller som talintervall (till exempel 1–2). Utifrån det förskrivna läkemedlet tar Kelain automatiskt med dosenheten från Läkemedelsdatabasen (till exempel tablett). Om det behövs kan du ändra dosenheten eller om den saknas kan du lägga till den.

### **Bruksanvisningar** 29

Kelain

2.0

Ange för **Dosanvändning** hur ofta läkemedlet ska tas (till exempel dagligen). Den förvalda dosern är dosering varje dag, men du kan ändra uppgiften om du vill.

I följande punkt ska du ange hur många gånger den förskrivna dosen ska upprepas under den valda doseringsperioden (till exempel 1–2 gånger dagligen). Kelain visar dig den doseringsanvisning som bildas utifrån den information du har gett.

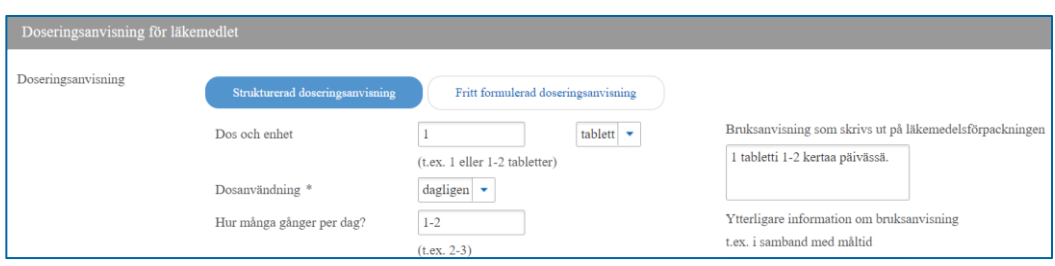

Du kan ange att dosen ska tas **vid behov**. Doseringsanvisningen uppdateras därefter varje gång du ändrar informationen.

Du kan även ge dosenheten som **fysikalisk storhet**. Välj en fysikalisk dos när du vill ange dosen på grundval av styrka eller kvantitet, till exempel 600 mg eller 10 IU.

Du kan precisera doseringsanvisningen i ett separat fält för **Ytterligare information om bruksanvisning**, som är avsett för fritt formulerad text. Var särskilt uppmärksam på att den ytterligare informationen i textform inte strider mot den strukturerade dosinformationen. Observera att användningsområdet inte ska anges i detta fält, eftersom användningsändamålet har angetts redan tidigare.

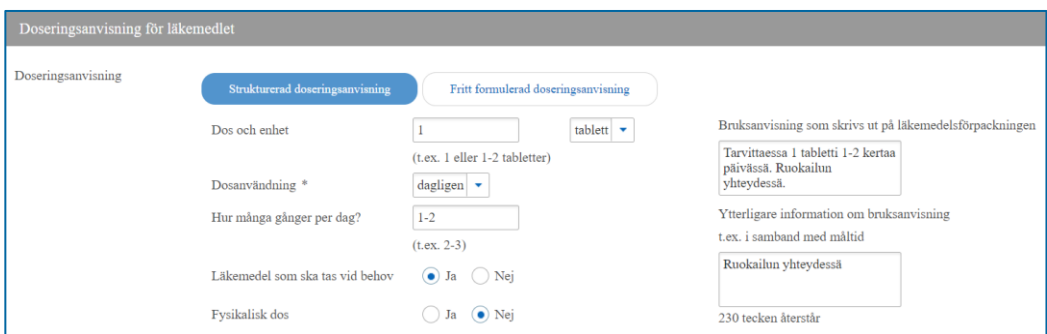

Utifrån de anteckningar du har gjort bildar Kelain en strukturerad doseringsanvisning i realtid. Du ser hela tiden hur den strukturerade doseringsanvisningen ser ut. Kontrollera slutligen att

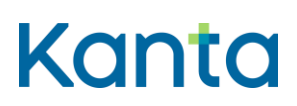

2.0

doseringsanvisningen är korrekt. Doseringsanvisningen ges till patienten i form av en receptetikett på läkemedelsförpackningen.

Kelain

### 7.1.6.2 Varierande dosering i strukturerad form

Om doseringen av läkemedlet varierar kan du i preciseringen av doserna öka antalet doser och ange en mängd för varje dos. Om du vill kan du också ta bort en dos genom att klicka på ikonen för papperskorgen.

Du kan precisera varje dos med information om tidpunkten för administreringen, till exempel ange vid vilken tidpunkt under dygnet dosen ska tas. Alternativt kan du ange ett klockslag när dosen ska tas.

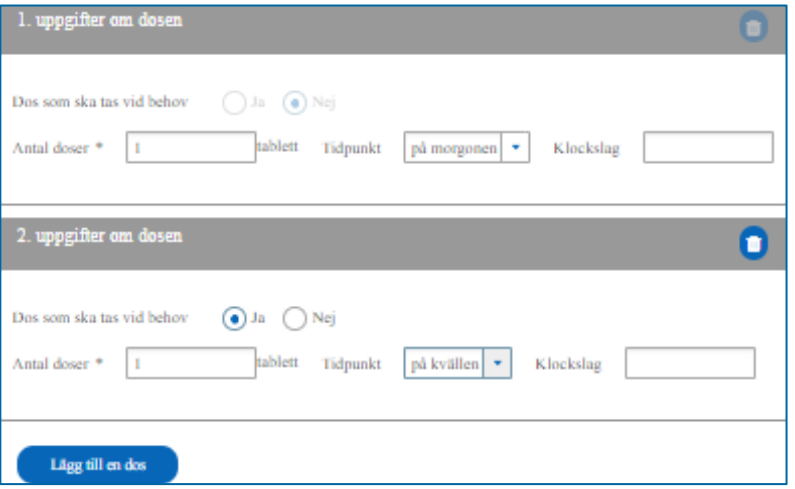

Om den ena dosen har preciserats med en tidpunkt måste också den andra dosen ges en tidpunkt eller ett klockslag.

Genom att välja **Doseringens längd** kan du ange hur länge läkemedlet ska användas. Doseringens längd kan anges som hela dagar, veckor, månader eller år. Du kan också ange när användningen av läkemedlet ska inledas och avslutas.

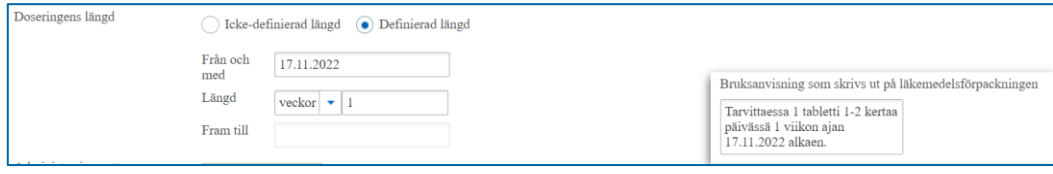

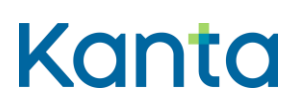

2.0

**Administreringsrutt** kan du välja i rullgardinsmenyn. Som förvalt alternativ ger Kelain administreringsrutten enligt Läkemedelsdatabasen. Om du vill kan du ändra den. Om läkemedlet har flera administreringsrutter i Läkemedelsdatabasen, visar Kelain dem så att du kan välja.

Kelain

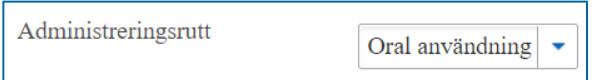

Genom att välja **Läkemedlet på paus** kan du ordinera pauser i doseringen. Du kan ordinera pauser i doseringen genom att ange startdatum och eventuellt slutdatum för pausen, om den uppgiften är känd.

## <span id="page-31-0"></span>7.1.7 Andra uppgifter om recept (till exempel SIC, förbud mot förnyelse**,** receptet giltigt till)

Vikten för **Barn under 12 år** anges i kilogram.

Genom att välja ja för **Smittsam sjukdom** berättar du att läkemedlet har förskrivits för behandling av en allmänfarlig sjukdom enligt lagen om smittsamma sjukdomar och att räkningen styrs till hemkommunen.

Genom att välja ja vid **Förbud mot utbyte av läkemedel** förbjuder du apoteket att byta ut läkemedlet.

Vid **Anteckningen SIC** väljer du ja, om doseringsanvisningen överskrider doseringsanvisningen i den godkända produktprofilen eller om dosen av ett apotekstillverkat läkemedel överskrider doseringsanvisningen för ett motsvarande läkemedel med försäljningstillstånd eller någon annan maximidos enligt en känd källskrift.

Genom att välja ja vid **Fortgående medicinering** berättar du att det är fråga om ett läkemedel avsett för regelbunden användning.

Genom att välja ja vid **Börja använda ett läkemedel** berättar du att det är fråga om en medicinering som begynner.

Genom att välja ja vid **Dosdispensering** berättar du att du vill förskriva läkemedlet för dosdispensering. Du har kontrollerat att kunden inte har några onödiga eller överlappande

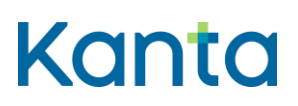

Kelain

2.0

läkemedel eller läkemedel som inte passar ihop. Du har också bedömt att patientens läkemedelsbehandling är tillräckligt etablerad och att övergång till dosdispensering är medicinskt motiverad vid långvarig läkemedelsbehandling.

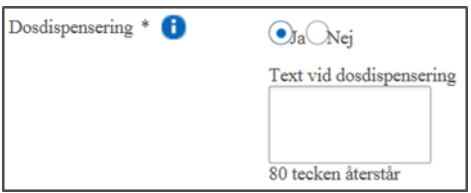

Genom att välja ja vid **Iterering** berättar du att du vill begränsa erhållandet av läkemedlet till vissa tidpunkter. Välj itereringstext och anteckna om du vill expedieringsmellanrummet i dagar.

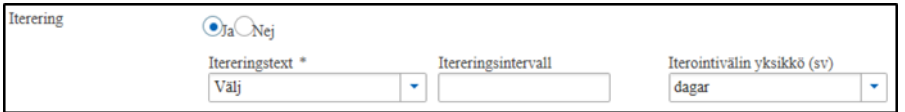

Med valet **Minderårigs förbud** bedömer du om en minderårig patient är kapabel att besluta om sin vård.

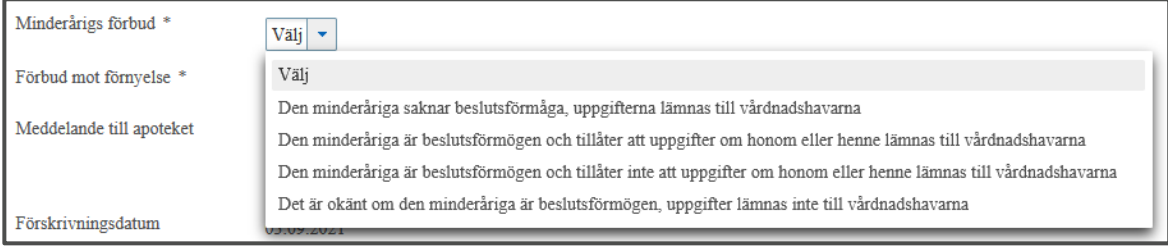

Genom att välja ja vid **Förbud mot förnyelse** berättar du att det inte går att förnya det recept du gjort upp. Välj orsak till förbudet mot förnyelse och motivera förbudet om du vill.

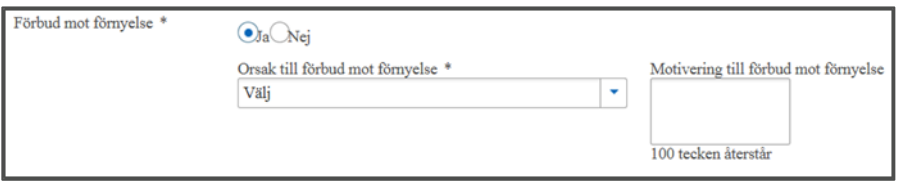

### **Bruksanvisningar** 33

Kelain

2.0

I fältet **Meddelande till apoteket** kan du skriva information i anslutning till expedieringen av läkemedlet. Informationen skrivs inte ut på patientanvisningen och patienten ser den inte heller på Mina Kanta-sidor.

I fältet **Receptet giltigt till** är antagandet att receptet är giltigt två år. HCI- och narkotikarecept samt recept för biologiska preparat är giltiga ett år. Om du vill kan du begränsa receptets giltighetstid så att den är kortare.

Spara receptet i Receptcentret eller töm receptuppgifterna. Efter att receptet sparats får du meddelandet "Receptet sparat". Du kan skriva ut en patientanvisning till patienten via Skrivar-ikonen i receptförteckningen.

### <span id="page-33-0"></span>7.2 Med den aktiva substansen

Om du gör upp receptet med den aktiva substansen, välj ikonen Gör upp med aktiv substans. Sök efter den aktiva substansen genom att skriva in den aktiva substansens namn i sökfältet. Välj aktiv substans i rullgardinsmenyn. Välj därefter styrka och läkemedelsform i rullgardinsmenyn.

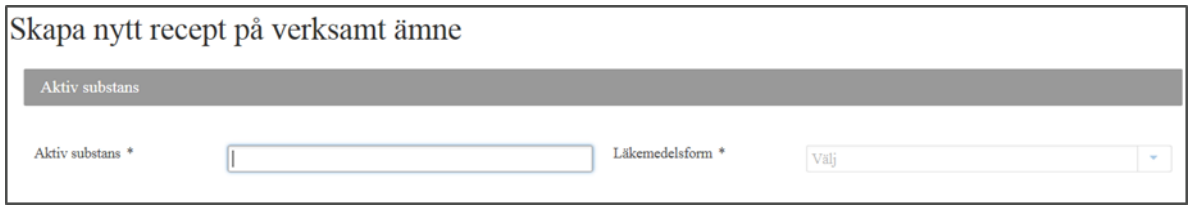

Bland receptuppgifterna antas **Typ av recept** vara Läkemedel i total mängd. När du förskriver med den aktiva substansen, skriv den totala mängden och välj enhet för den totala mängden. Du kan också skriva ut enheten för den totala mängden. Vid behov kan du också välja en annan typ.

I övrigt skiljer sig inte förskrivning med den aktiva substansen från förskrivning med preparatets namn i 7.1 Med preparatnamnet.

## <span id="page-33-1"></span>7.3 Med preparat utanför Läkemedelsdatabasen

Om du gör upp ett recept med ett preparat utanför Läkemedelsdatabasen, t.ex. förbandsartiklar, välj ikonen Gör upp utanför Läkemedelsdatabasen. Ge **Preparatets namn**.

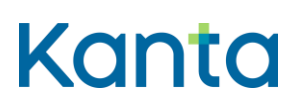

Kelain

2.0

Anteckna de uppgifter som behövs för att specificera preparatet. Valet vid HCI-läkemedel ska vara Ja, om det är fråga om ett **HCI-läkemedel** (läkemedel som huvudsakligen inverkar på centrala nervsystemet). Vid Narkotikaklassificerat läkemedel ska valet vara Ja, om det är fråga om ett narkotikaklassificerat läkemedel.

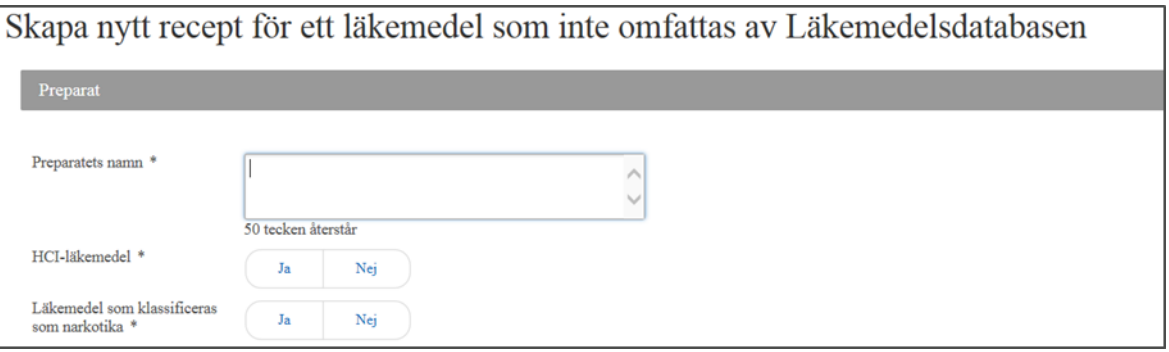

I övrigt skiljer sig inte förskrivning med preparat utanför Läkemedelsdatabasen från förskrivning med preparatets namn i 7.1 Med preparatnamnet.

## <span id="page-34-0"></span>7.4 På ett apotekstillverkat läkemedel

Om du gör upp ett recept på ett läkemedel som tillverkas på apoteket, välj ikonen Gör upp på apotekstillverkat läkemedel.

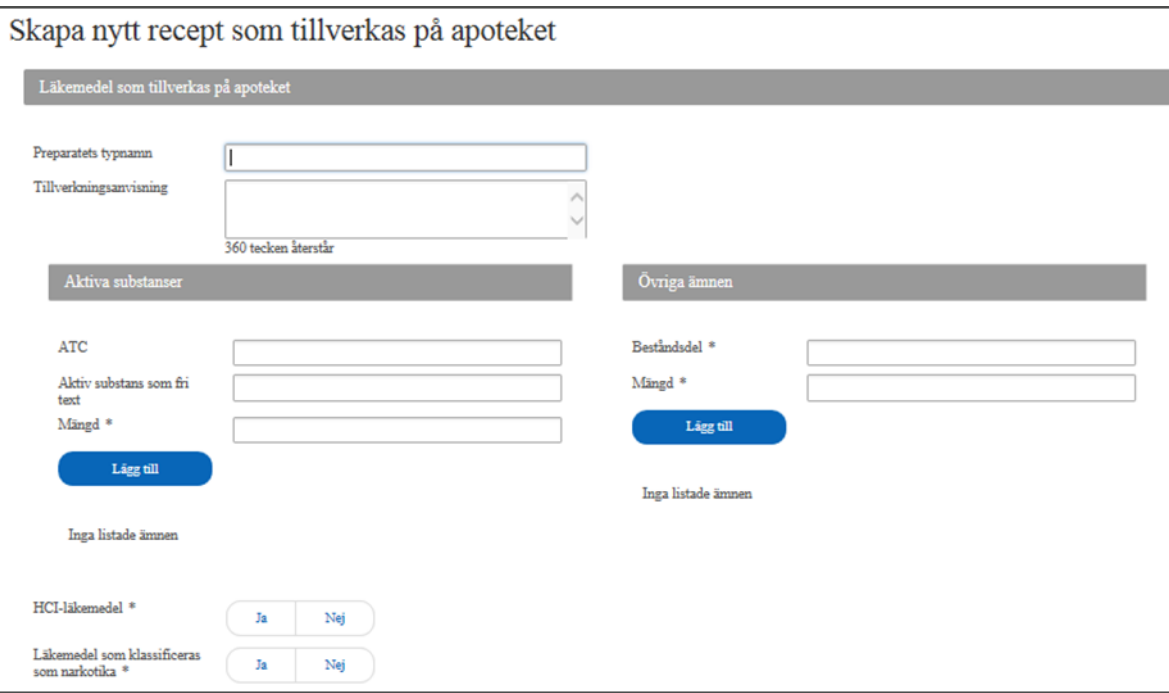

#### **Bruksanvisningar** 35

Kelain

2.0

I fältet **preparatets namn** kan du skriva preparatets namn. Om du lämnar tomt, kommer standardtexten "Apotekstillverkat läkemedel". I receptförteckningen och patientanvisningen syns texten "Apotekstillverkat läkemedel". Det preparatnamn som du skrivit in syns endast i de närmare uppgifterna om receptet.

I fältet **Tillverkningsanvisning** kan du vid behov skriva in tillverkningsanvisning för apoteket.

De aktiva substanserna förskrivs antingen med **ATC-namn eller ATC-kod** eller som **fritt formulerad text**. Om du förskriver med ATC, sök efter den aktiva substansen genom att skriva in namn eller kod i sökfältet. Välj aktiv substans i vallistan. Anteckna **mängden** aktiv substans i preparatet. De aktiva substanserna läggs till preparatet ett och ett med Lägg tillikonen. Tillagda aktiva substanser kan tas bort med Papperskorg-ikonen.

Anteckna de **andra ämnena** som fritt formulerad text. Skriv **beståndsdelen** som fritt formulerad text. Anteckna beståndsdelens **mängd** i preparatet. Övriga ämnen läggs till preparatet ett och ett med Lägg till-ikonen. De tillagda ämnen kan tas bort med Papperskorgikonen.

Valet vid **HCI-läkemedel** ska vara Ja, om det är fråga om ett HCI-läkemedel (läkemedel som huvudsakligen inverkar på centrala nervsystemet). Vid **Narkotikaklassificerat läkemedel** ska valet vara Ja, om det är fråga om ett narkotikaklassificerat läkemedel.

Bland receptuppgifterna antas **Typ av recept** vara Läkemedel i total mängd. När du förskriver med den aktiva substansen, skriv den totala mängden och välj enhet för den totala mängden. Du kan också skriva ut enheten för den totala mängden. Vid behov kan du också välja en annan typ.

I övrigt skiljer sig inte förskrivning av apotekstillverkat läkemedel från förskrivning med preparatets namn i 7.1 Med preparatnamnet.

## <span id="page-35-0"></span>8 Användningslogguppgifter

I användningsloggen sparas förutom behandling, visning och ändring av patientens uppgifter även patientens personuppgifter, som bildar ett personregister. Som användare av Kelaintjänsterna är du gemensamt personuppgiftsansvarig med FPA för de receptuppgifter som dusparat, läst och använt samt för användningslogguppgifterna.

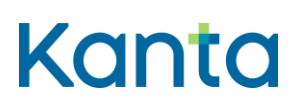

Kelain

2.0

Patienten har enligt artikel 15 i EU:s allmänna dataskyddsförordning rätt att få tillgång till personuppgifter som rör honom eller henne, och enligt 16 § i receptlagen rätt att få logguppgifter som uppkommit vid behandlingen av hans eller hennes recept. Patienten har rätt att begära uppgifterna av den personuppgiftsansvariga antingen av den som använderKelain-tjänsten eller från FPA.

Logguppgifter som bildas över användningen av Kelain-tjänsten sparas 12 år efter att de uppkommit, varefter de utplånas.

Uppe till höger i Kelain kommer du till de användningslogguppgifter som uppkommit i dinegen verksamhet Du kan se eller skriva ut logguppgifterna.

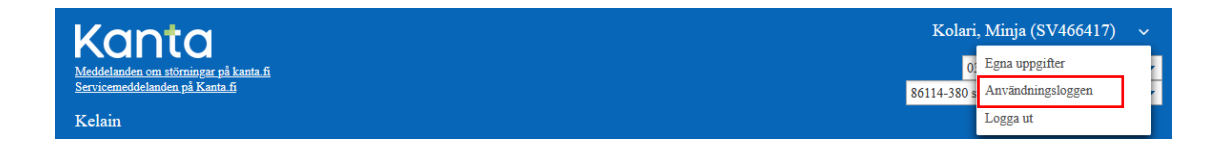

Skriv in patientens personbeteckning, start- och sluttidpunkten för logguppgifterna och hämta logguppgifterna.

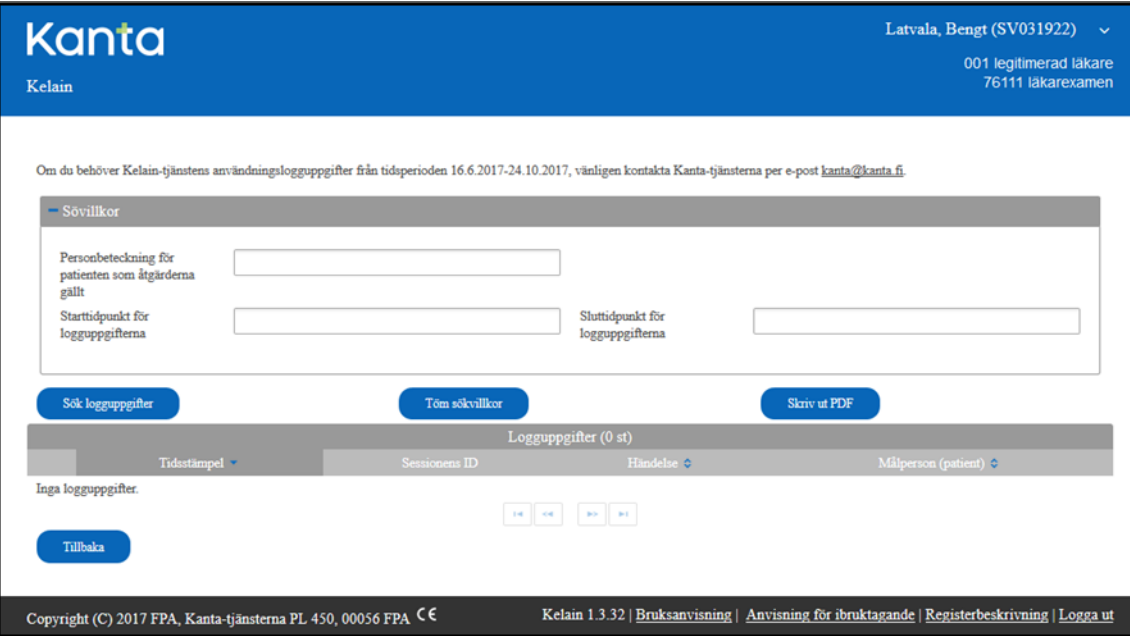

Efter att du har sagt upp registreringen för Kelain ska du be att få användningslogguppgifterna från FPA.

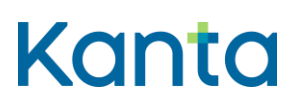

Kelain

2.0

FPA är kontaktpunkt för Kelains användningsloggar, så vid behov kan du skicka kundensbegäran om kontroll av användningslogguppgifter till FPA:s registratorskontor. Patienten kan göra begäran skriftligt eller fritt formulerat.

# <span id="page-37-0"></span>9 Förbud mot att lämna ut recept

En patient kan be dig meddela eller återkalla förbud mot att lämna ut patientens recept. Av lagstiftningsskäl kan en privat användare inte meddela eller återkalla förbud mot att lämna ut recept. Patienten kan meddela och återkalla förbud mot utlämnande på Mina Kanta-sidor.

Undantaget är en situation där du har bedömt att en minderårig patient är kapabel att besluta om sin vård. Du kan meddela förbud mot att lämna ut ett recept till vårdnadshavaren. Förbudet ska meddelas separat för varje enskilt recept.